# GLG 3.8.2 Release Notes Publication

# **Table of Contents**

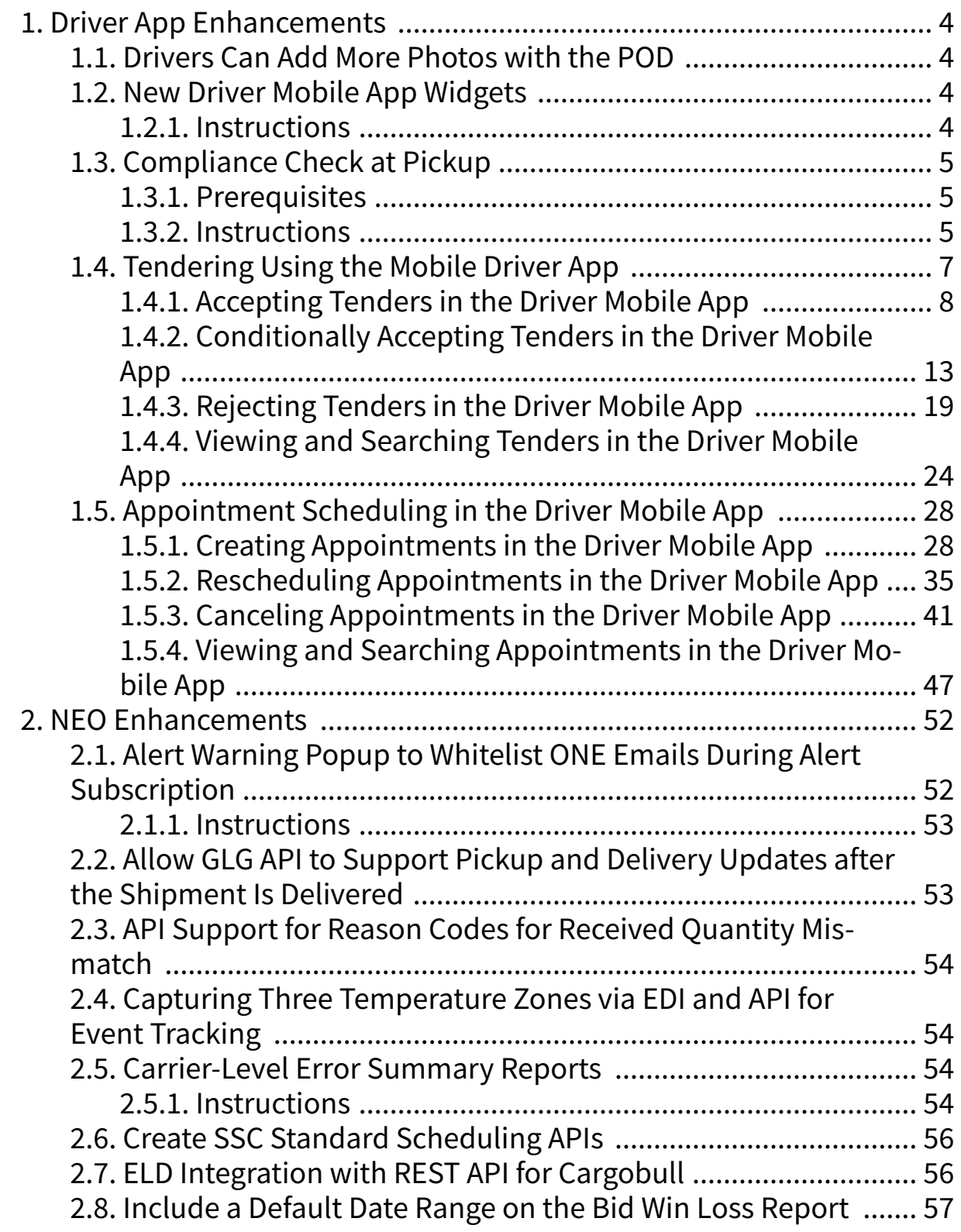

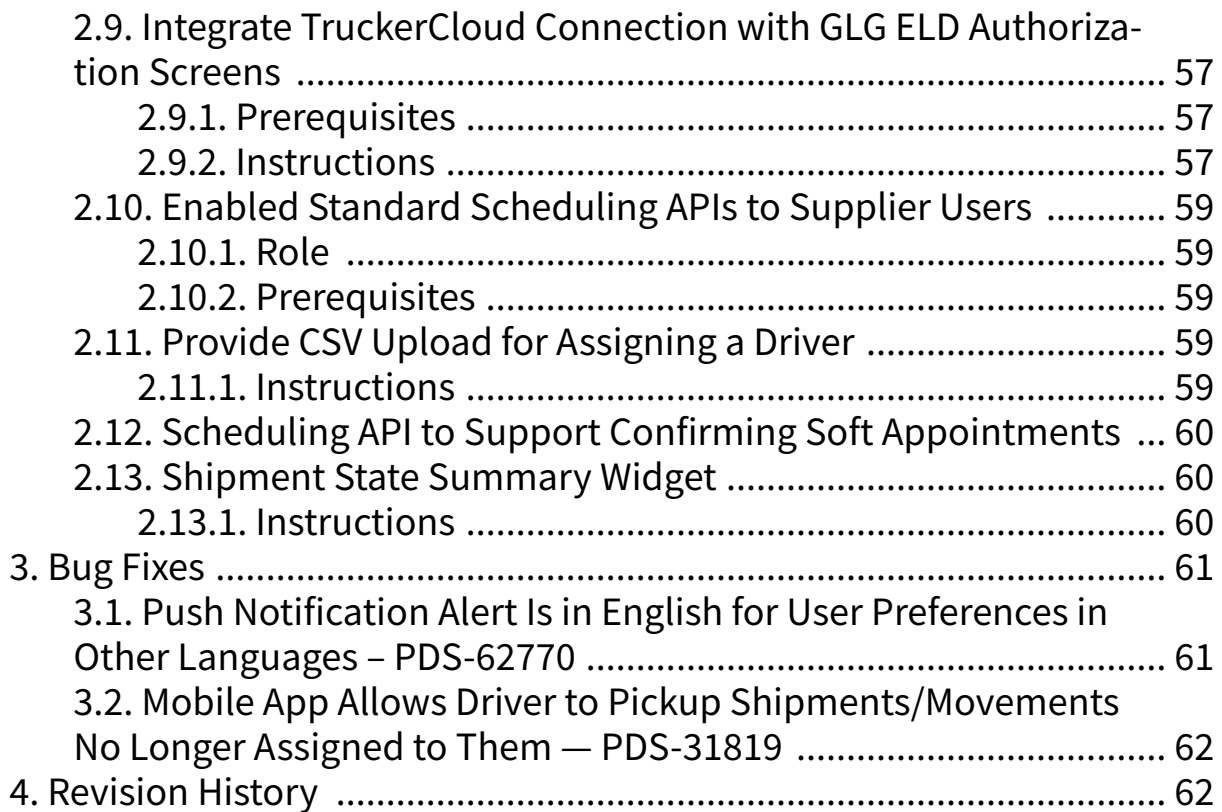

# <span id="page-3-0"></span>**1. Driver App Enhancements**

### **1.1. Drivers Can Add More Photos with the POD**

#### Overview

This release of the Driver Mobile App allows drivers to add more photos on the Proof of Delivery (POD) screen. Previously, drivers were limited to four uploaded photos. Now drivers can upload up to six photos/attachments for flexibility and additional information for deliveries. Drivers follow the same process as before by tapping on the Attachment icon and selecting a file to upload.

### **1.2. New Driver Mobile App Widgets**

#### Overview

The GLG 3.8.2 release for the Driver Mobile App adds widget functionality allowing users access to critical information from their device home screen. Widget customization on the home screen is already standard for iOS and Android operating systems, but drivers were not able to add customized widgets for ONE's mobile app. Drivers follow the same process to add and edit this widget on their phones as any other widget. The enhancement helps drivers access specific information directly rather than navigating through the app, thus saving time and improving the user experience. Users have the following widget options:

- Small Three available options show a single state count (Ex: pending count only).
- Medium One available option shows all states' counts.
- Large One available option shows all states as a snapshot of movement numbers and actions based on the tab selection.

### **1.2.1. Instructions**

The instructions below are based on instructions from Apple and Android support pages at the time of this release. Please see the following pages for specific phone support:

- <https://support.apple.com>
- <https://support.google.com/android>

### **Complete the following instructions to add the new widgets to an iOS home screen:**

- 1. Touch and hold a widget or an empty area from the home screen of your iPhone. The app icons wiggle with a minus sign, and buttons display at the top of the screen.
- 2. Tap the **Add** icon in the upper left corner. The Search Widgets slideout displays.
- 3. Tap the ONE driver app widget, or type it into the **Search** bar. The One slideout displays.
- 4. Swipe left or right to find a widget size, then tap **Add Widget**. The home screen displays the new widget with the icons still wiggling.
- 5. Tap **Done**. The widget displays on your home screen.

### **Complete the following instructions to add the new widgets to an Android home screen:**

- 1. Touch and hold a widget or an empty area from the home screen. The app icons wiggle.
- 2. Tap **Widgets**.

<span id="page-4-0"></span>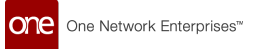

A list of widgets for the app displays, if available.

- 3. Find the ONE Driver Mobile app and tap the icon. Images of your Home screen(s) widgets display.
- 4. Touch and hold a widget.
- 5. Slide the widget to where you want it, and lift your finger.

### **1.3. Compliance Check at Pickup**

#### Overview

The GLG 3.8.2 release for the Driver Mobile App includes a checklist for compliance at the pickup event. The list items are created by the Transportation Controlling Organization (TCO) in RTVN, and drivers use the checklist in the Driver Mobile App. This functionality mirrors the existing compliance check at delivery. When drivers attempt a pickup (for a stop, shipment, or entire movement), a popup displays a list of compliance validation checks for the driver to check and submit. The enhancement helps all parties ensure compliance for business or legal-regulated pickups.

### **1.3.1. Prerequisites**

The compliance checklist items must be created/assigned/pushed out by the TCO.

### **1.3.2. Instructions**

Drivers who pick up movements/shipments that have compliance checklists perform unique tasks, as shown below.

#### **Complete the following steps to pick up a movement/shipment with a compliance checklist:**

1. Open the ONE Driver Mobile App.

The application displays the user's dashboard.

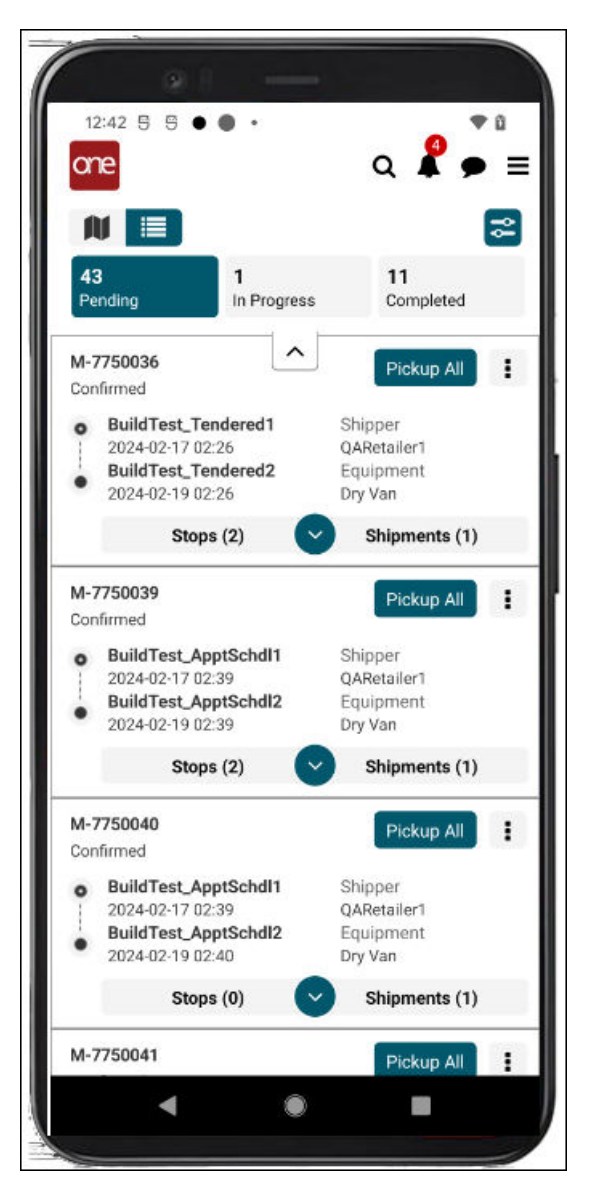

2. Tap the **Pickup** or **Pickup All** button for a movement/shipment. A compliance check popup displays for the movement/shipment.

<span id="page-6-0"></span>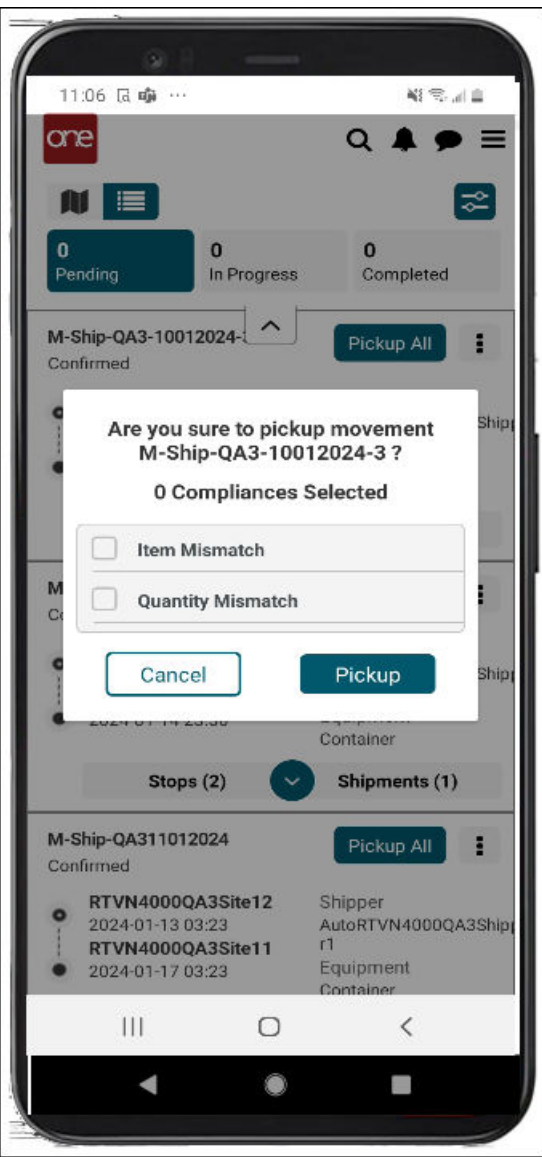

- 3. Tap each list item checkbox as it is completed.
- 4. Tap the **Pickup** button.

The pickup is complete, and the shipment/movement moves to In Progress. The workflow continues as before.

### **1.4. Tendering Using the Mobile Driver App**

This release includes new functionality that allows carrier managers to work with tenders within the Driver Mobile App. Before this enhancement, they could only work with tenders in the GLG UI. The update gives carriers more flexibility by adding the ability to perform actions on tenders in the mobile app. The Tender screen is accessed from the main menu, where they can reject or accept tenders. They also have the ability to conditionally accept tenders that are enabled for spot bidding.

<span id="page-7-0"></span>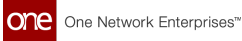

The Tendering screen includes three tabs (Available, Pending, and Accepted) that display tenders in those particular states. Carrier managers can track tenders as they move from state to state after accepting or conditionally accepting them. Users can accept, conditionally accept, or reject tenders from the Available tab shown below.

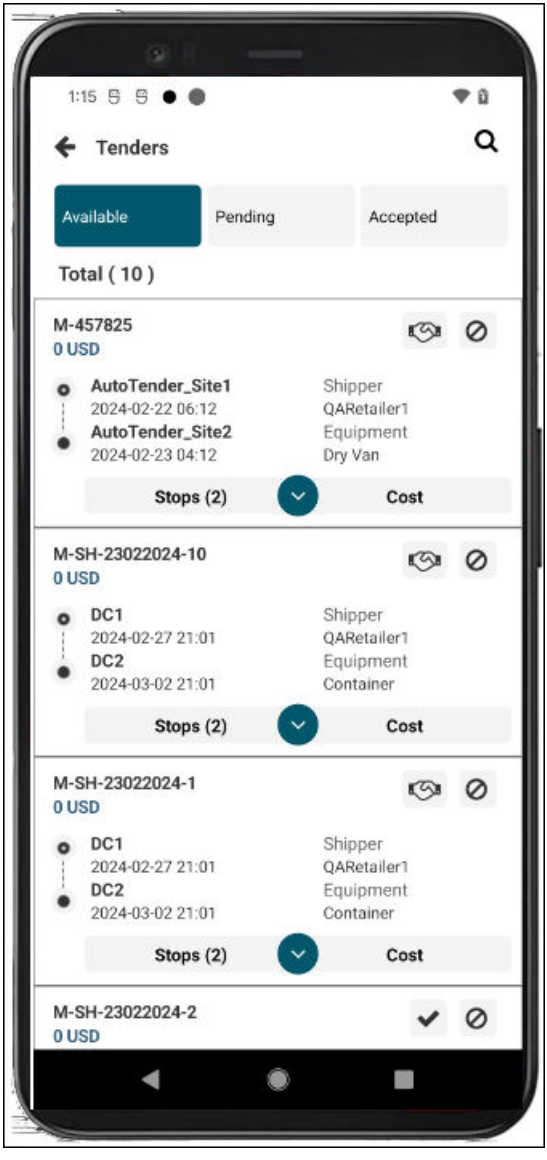

### **1.4.1. Accepting Tenders in the Driver Mobile App**

The GLG Driver Mobile App offers carriers flexibility with the ability to view and perform actions on tenders in the field. Carrier managers access the Tender screen from the main menu, where they can accept tenders as outlined below.

### **Roles**

Users with a Carrier Manager role can tender shipments in the mobile app.

### **Instructions**

**Complete the following steps to accept tenders:**

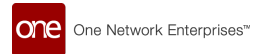

1. Open the ONE Driver Mobile App.

The application displays the user's dashboard.

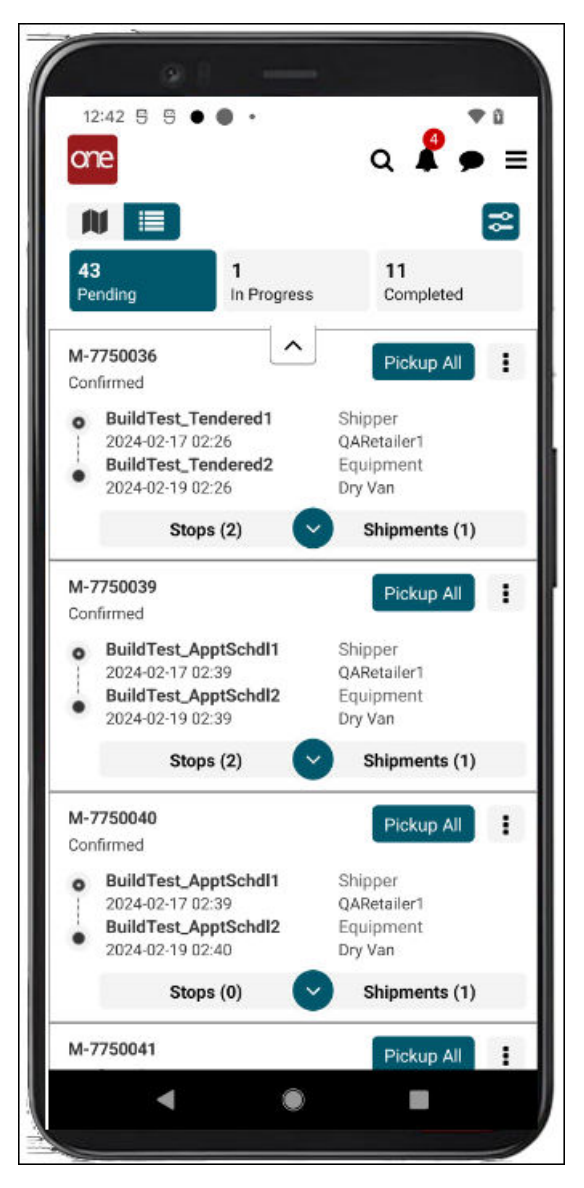

2. Tap the main menu icon (three horizontal lines at the top right of the screen).

The main menu displays.

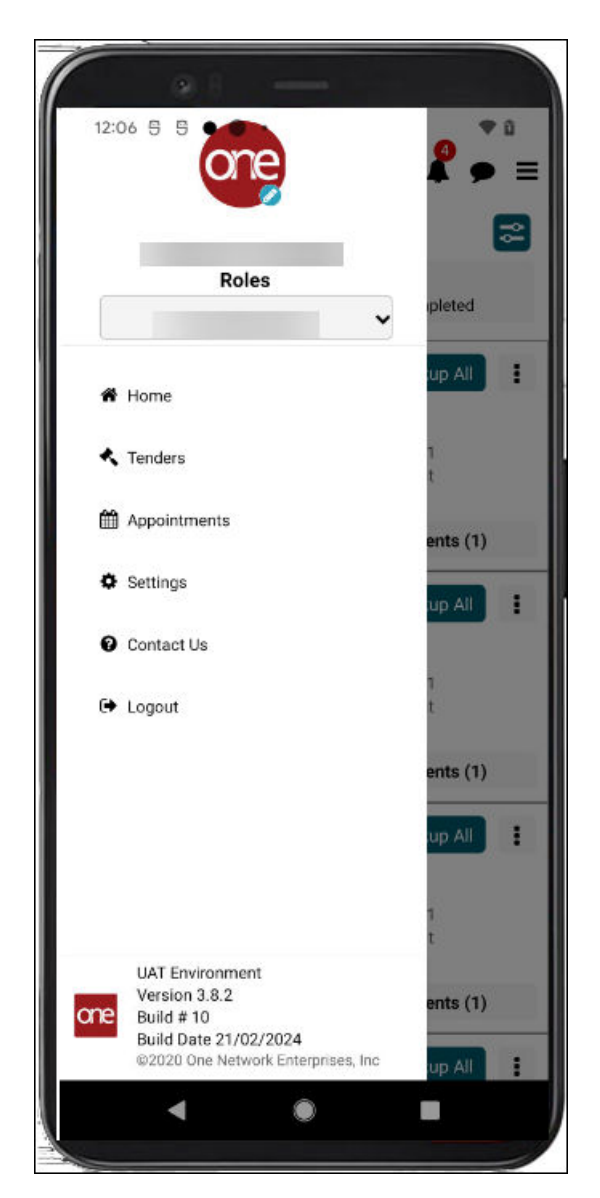

### 3. Tap **Tenders**.

The Tenders screen displays. The Available tab displays tenders that can be accepted (check icon) or conditionally accept (handshake icon).

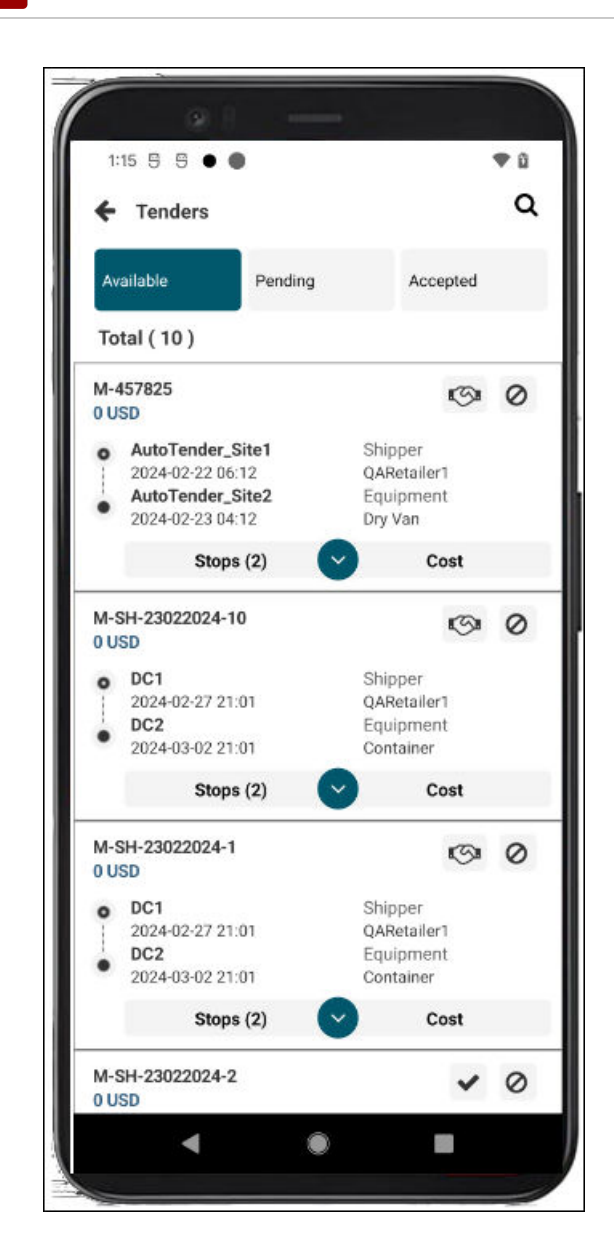

One Network Enterprises<sup>"</sup>

4. Tap the check icon next to a tender to accept it.

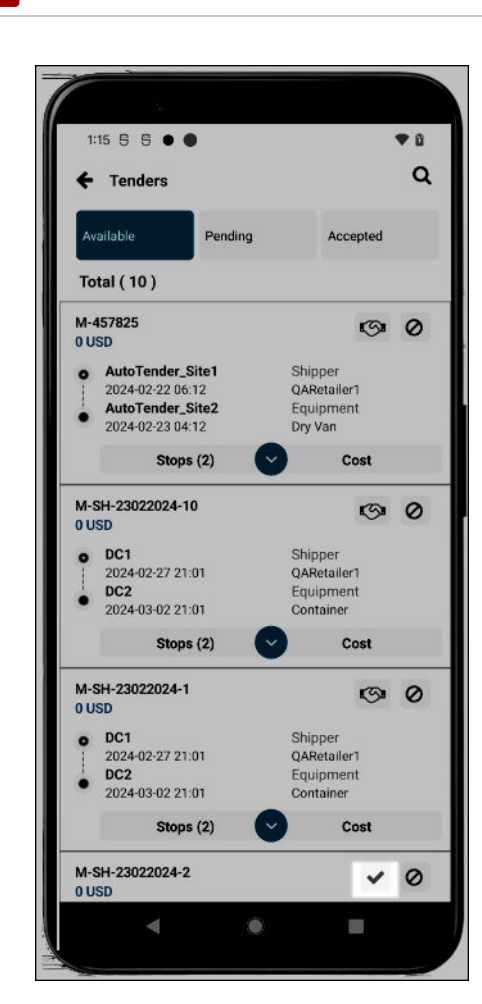

One Network Enterprises<sup>\*</sup>

A warning popup displays.

<span id="page-12-0"></span>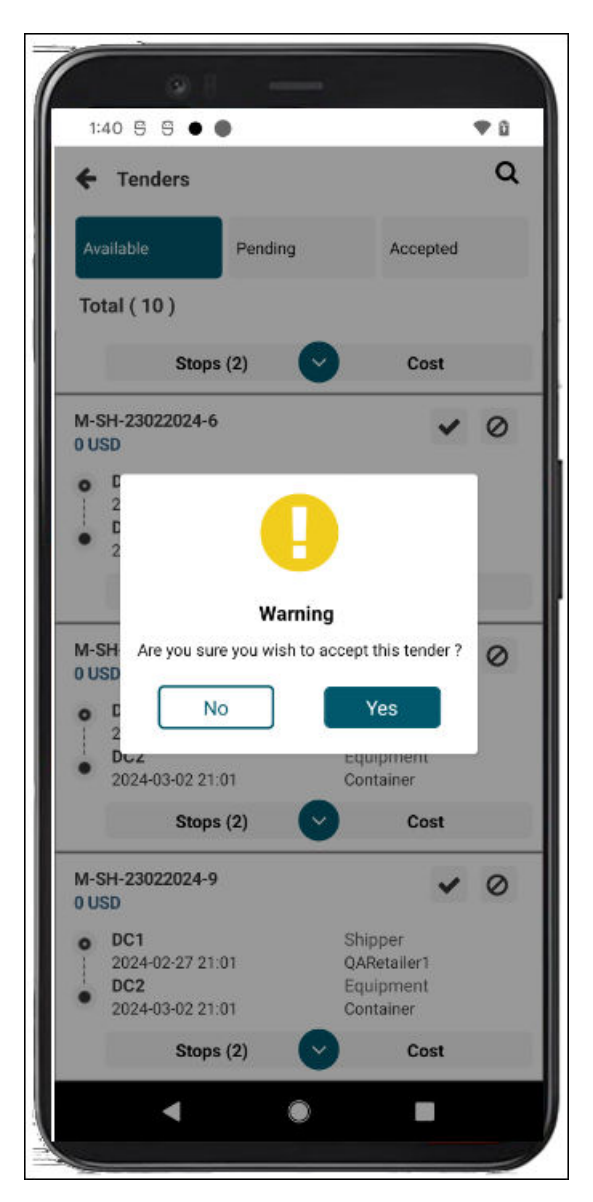

5. Tap the **Yes** button.

The screen refreshes, and a success popup displays.

6. Tap the **OK** button.

The tender is now accepted and moves to the Accepted tab for reference.

### **1.4.2. Conditionally Accepting Tenders in the Driver Mobile App**

The GLG Driver Mobile App offers carriers flexibility with the ability to view and perform actions on tenders in the field. Conditionally accepting a tender requires the carrier manager to provide parameters or conditions for accepting the tender. Carrier managers access the Tender screen from the main menu, where they can conditionally accept tenders enabled for spot bidding as outlined below.

### **Roles**

Users with a Carrier Manager role can tender shipments in the mobile app.

### **Instructions**

**Complete the following steps to conditionally accept a tender in the mobile app:**

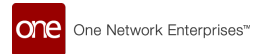

1. Open the ONE Driver Mobile App.

The application displays the user's dashboard.

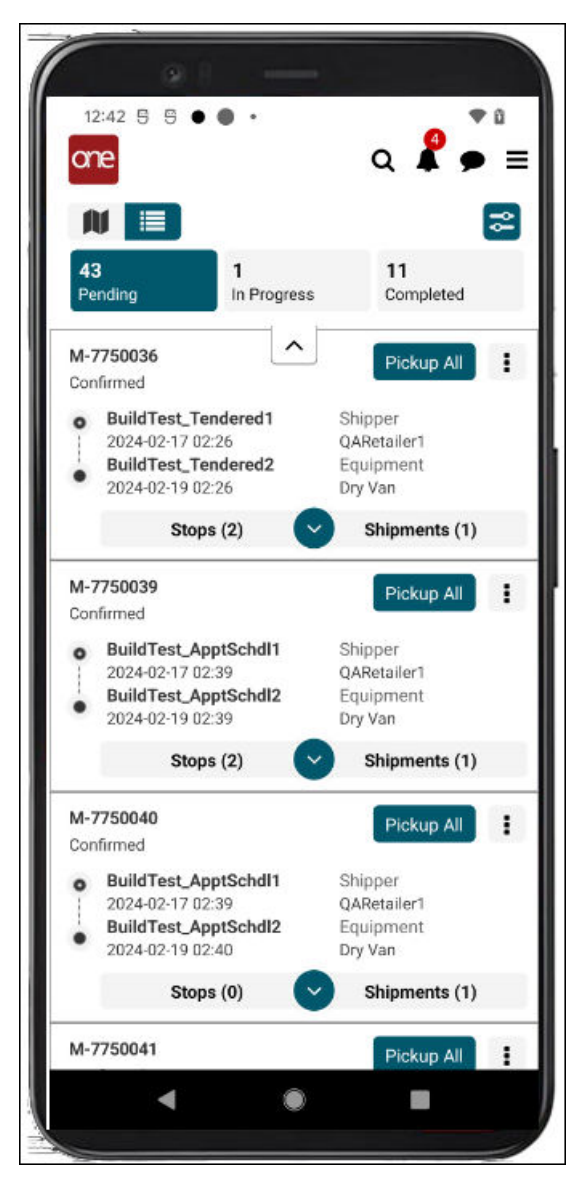

2. Tap the main menu icon (three horizontal lines at the top right of the screen).

The main menu displays.

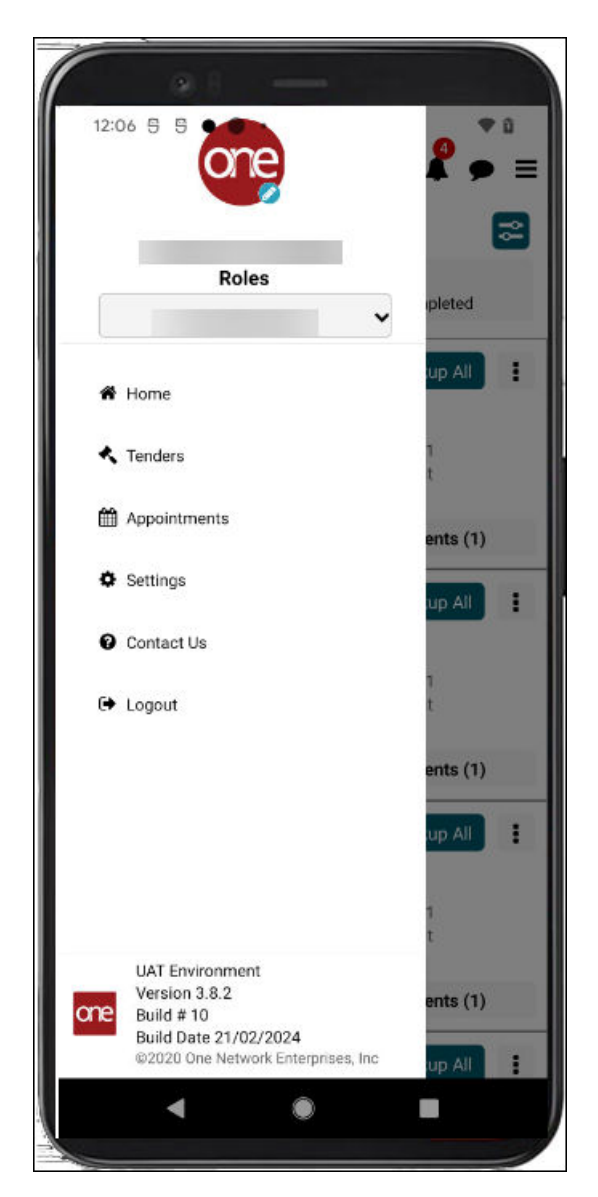

### 3. Tap **Tenders**.

The Tenders screen displays. (Tap the Available tab if it does not display automatically by default.)

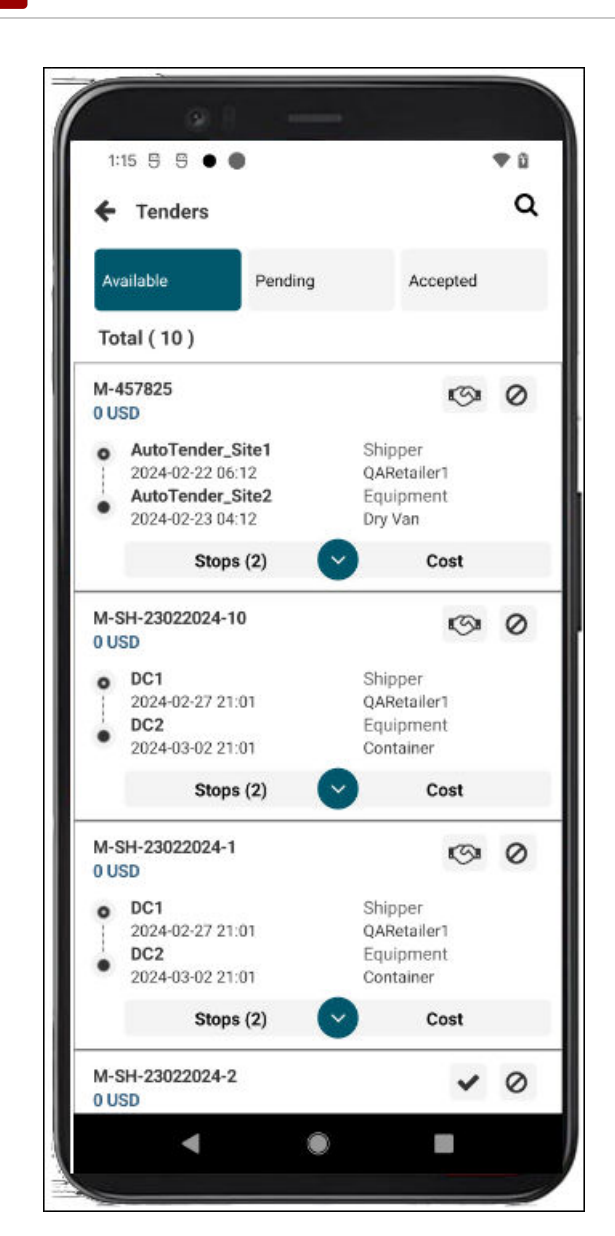

one

One Network Enterprises"

4. Tap the handshake icon next to a tender to enter parameters for conditionally accepting tenders.

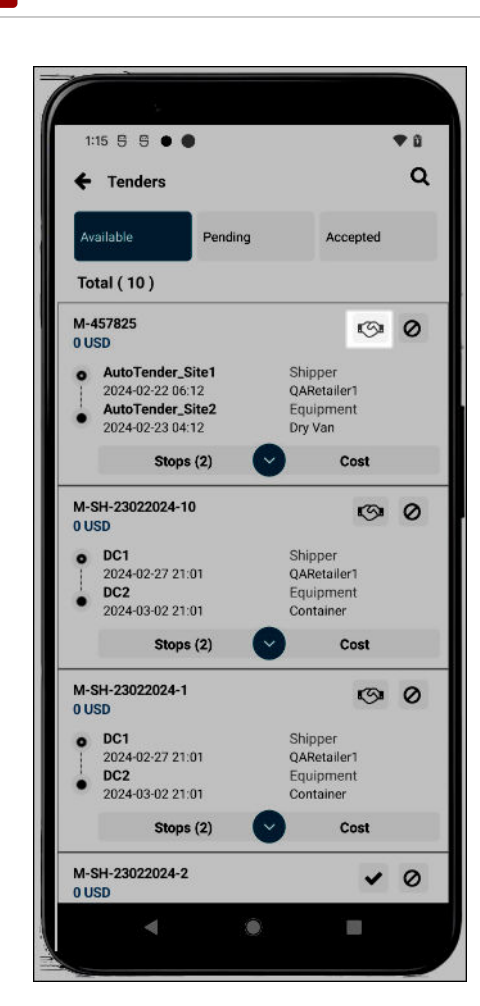

**l**one

One Network Enterprises"

The Conditionally Accept screen for the shipment/movement displays.

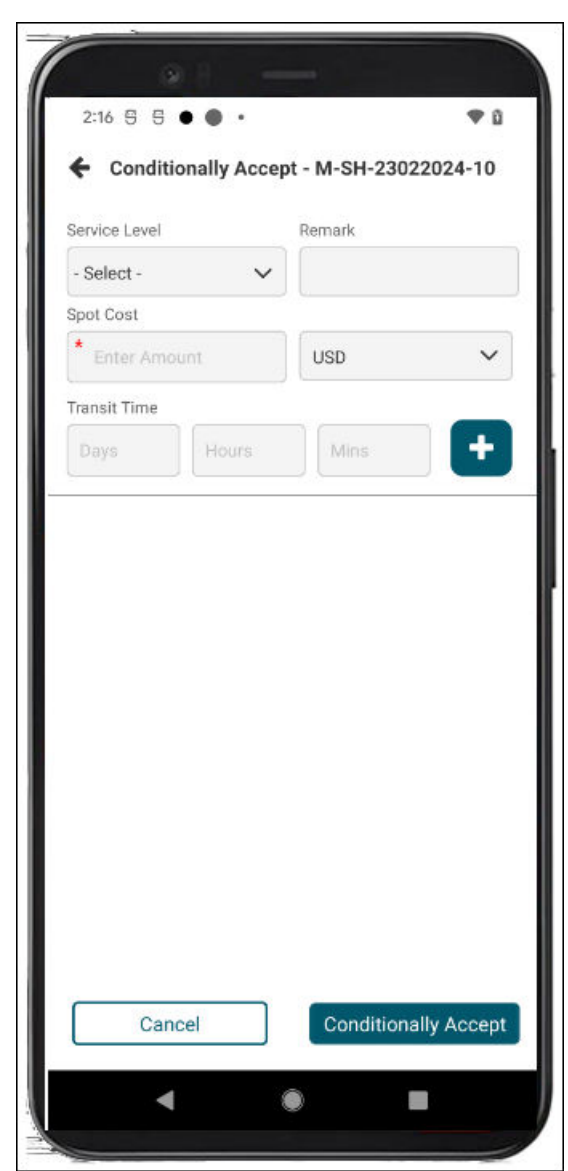

One Network Enterprises"

one

5. Enter values for the fields described in the table below. Fields with an asterisk (\*) are required.

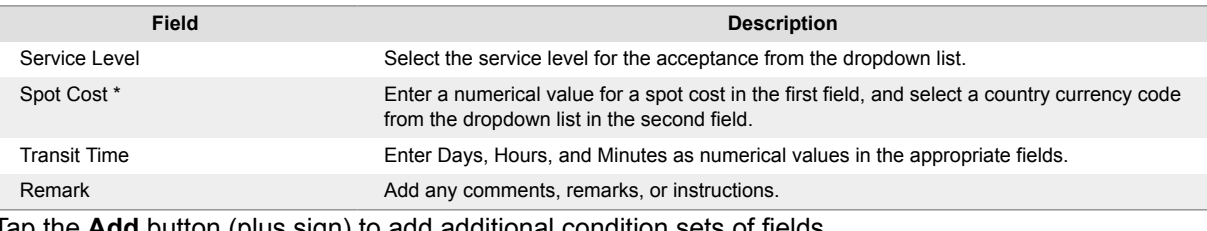

- 6. Tap the **Add** button (plus sign) to add additional condition sets of fields. A new set of fields (as described above) displays.
- 7. Tap the trash can icon to delete any unwanted condition sets.
- 8. Tap the **Conditionally Accept** button. A success popup displays.
- 9. Tap the **OK** button.

<span id="page-18-0"></span>The tender is conditionally accepted and moves to the Pending tenders tab where it stays until the customer of the movement/shipment accepts the new parameters.

### **1.4.3. Rejecting Tenders in the Driver Mobile App**

The GLG Driver Mobile App offers carriers more flexibility with the ability to view and perform actions on tenders in the field. Carrier managers access the Tender screen from the main menu, where they can reject tenders as outlined below.

### **Roles**

Users with a Carrier Manager role can tender shipments in the mobile app.

### **Instructions**

### **Complete the following steps to reject a tender in the mobile app:**

1. Open the ONE Driver Mobile App.

The application displays the user's dashboard.

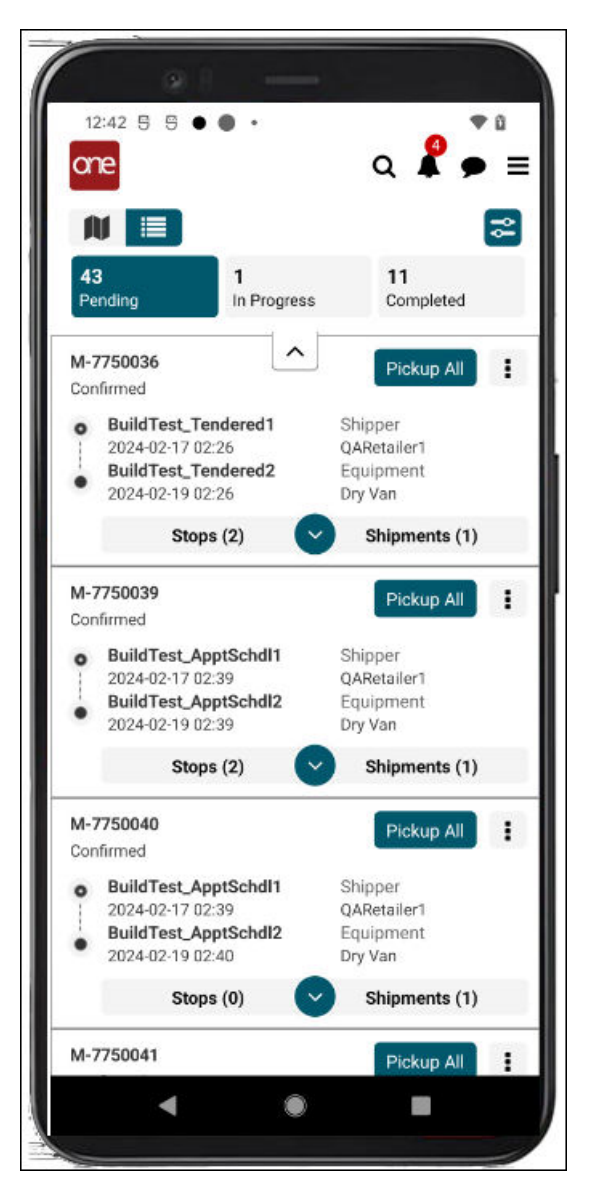

2. Tap the main menu icon (three horizontal lines at the top right of the screen).

The main menu displays.

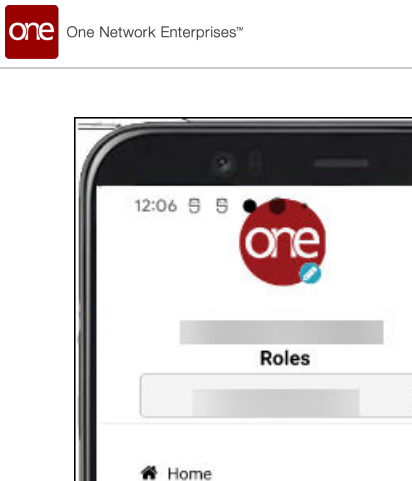

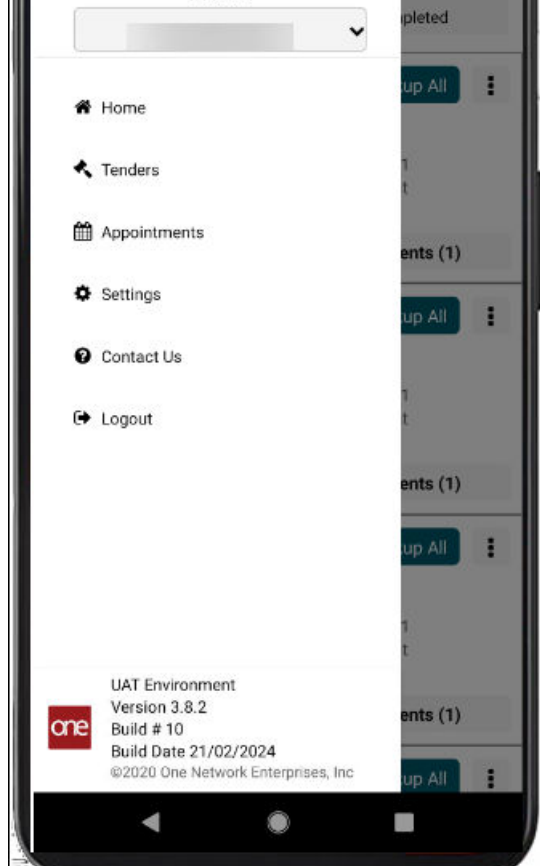

v û  $\equiv$ 

l.

3. Tap **Tenders**.

The Tenders screen displays.

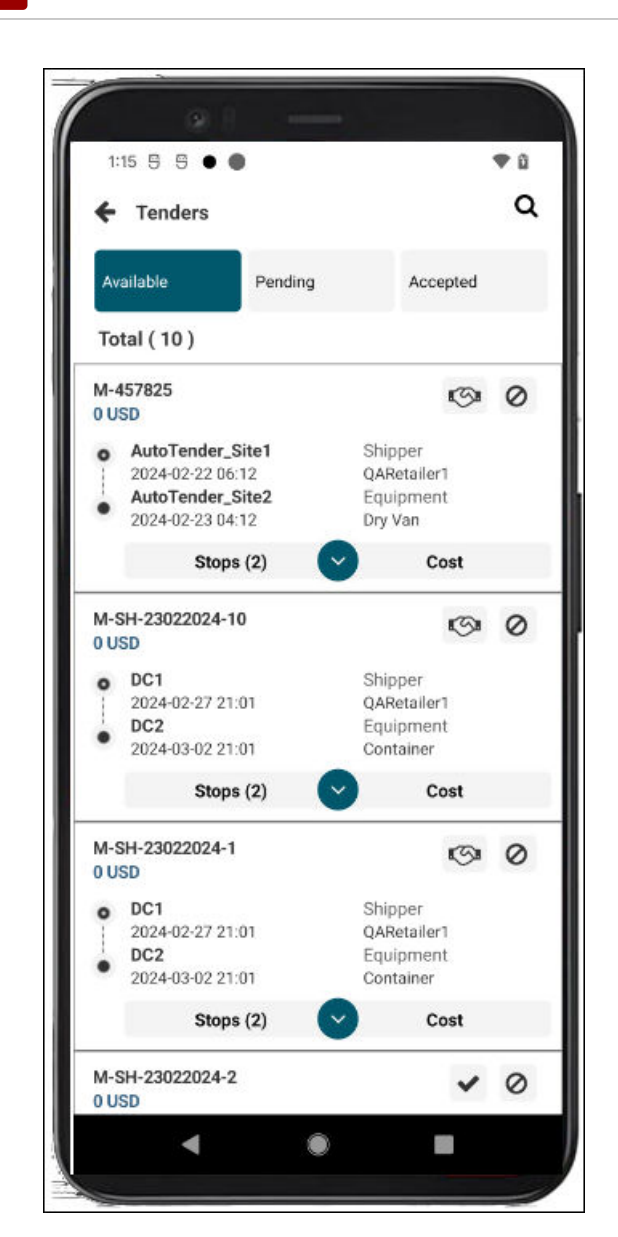

One Network Enterprises<sup>"</sup>

4. Tap the **Reject** icon (circle with a line) next to a tender.

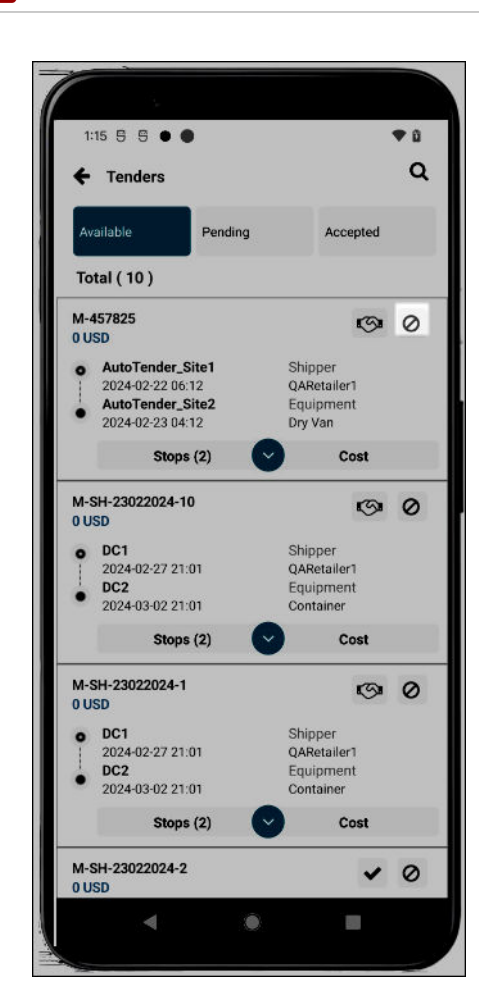

One Network Enterprises<sup>"</sup>

The Rejection Reason popup displays.

<span id="page-23-0"></span>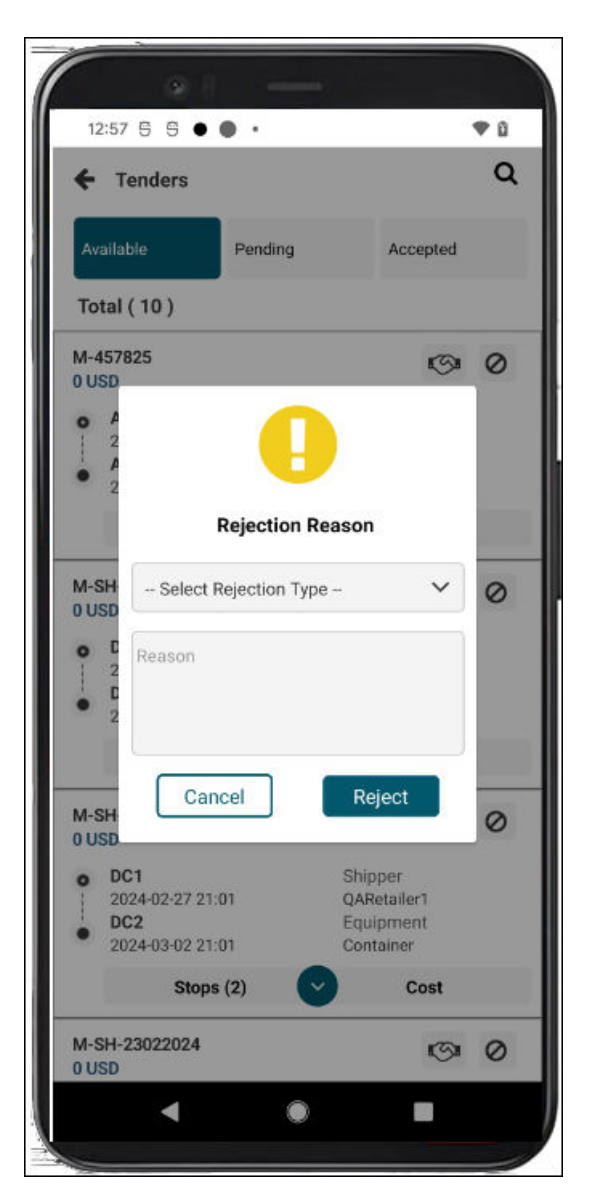

- 5. Select a rejection type from the dropdown list.
- 6. Enter comments in the **Reason** text box.
- 7. Tap the **Reject** button.

A success popup displays.

8. Tap the **OK** button.

### **1.4.4. Viewing and Searching Tenders in the Driver Mobile App**

The GLG Driver Mobile App offers carriers more flexibility with the ability to view and perform actions on tenders in the field. Carrier managers access the Tender screen from the main menu, where they can view and search tenders as outlined below.

### **Roles**

Users with a Carrier Manager role can tender shipments in the mobile app.

### **Instructions**

**Complete the following steps to view and search tenders:**

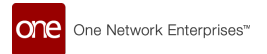

1. Open the ONE Driver Mobile App.

The application displays the user's dashboard.

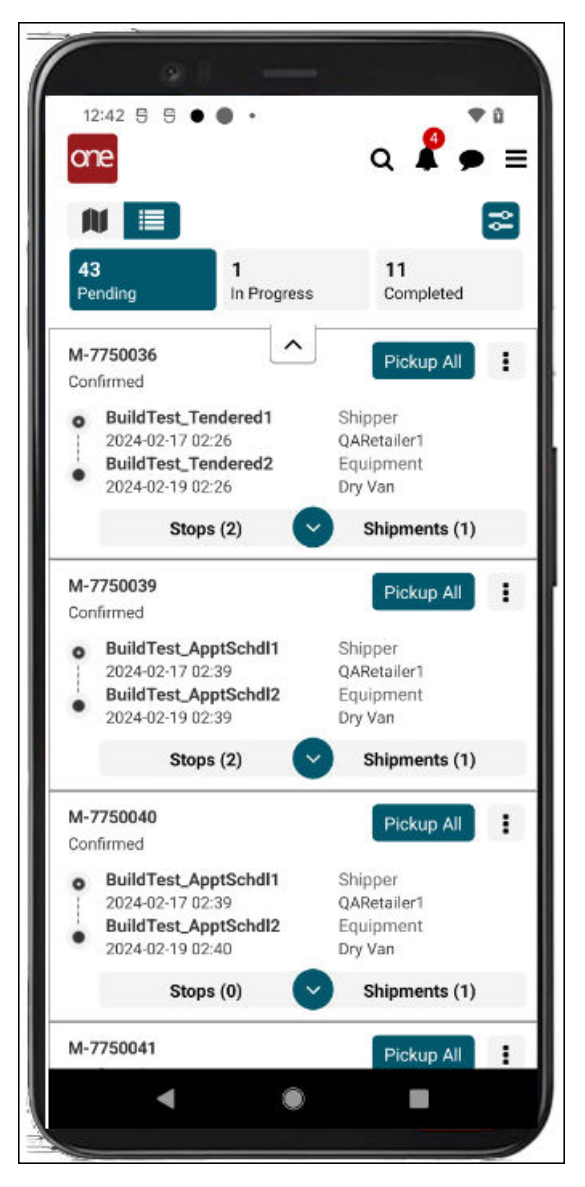

2. Tap the main menu icon (three horizontal lines at the top right of the screen).

The main menu displays.

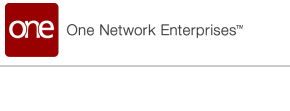

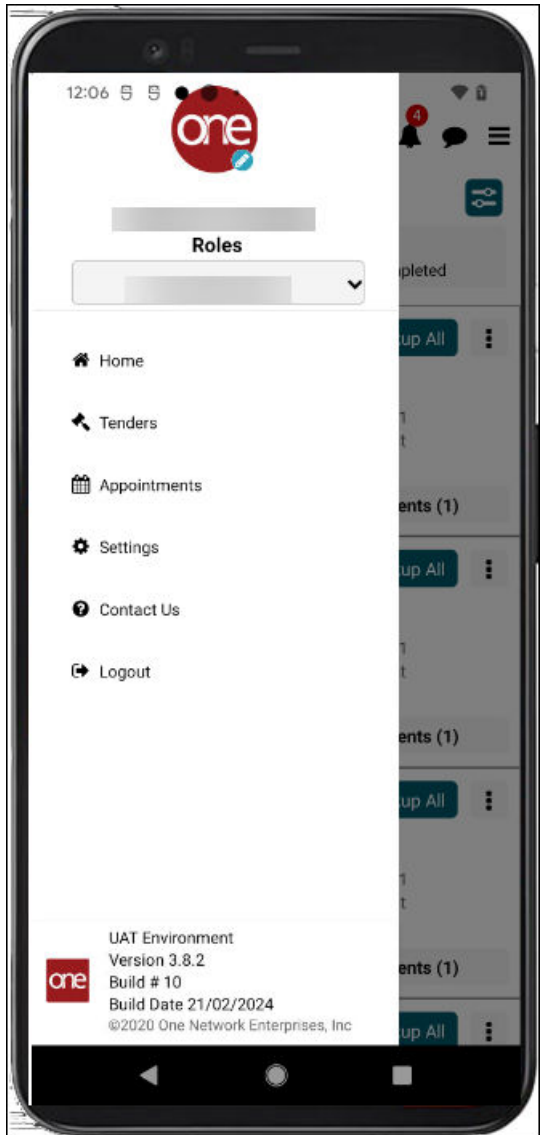

### 3. Tap **Tenders**.

The Tenders screen displays tabs with tenders.

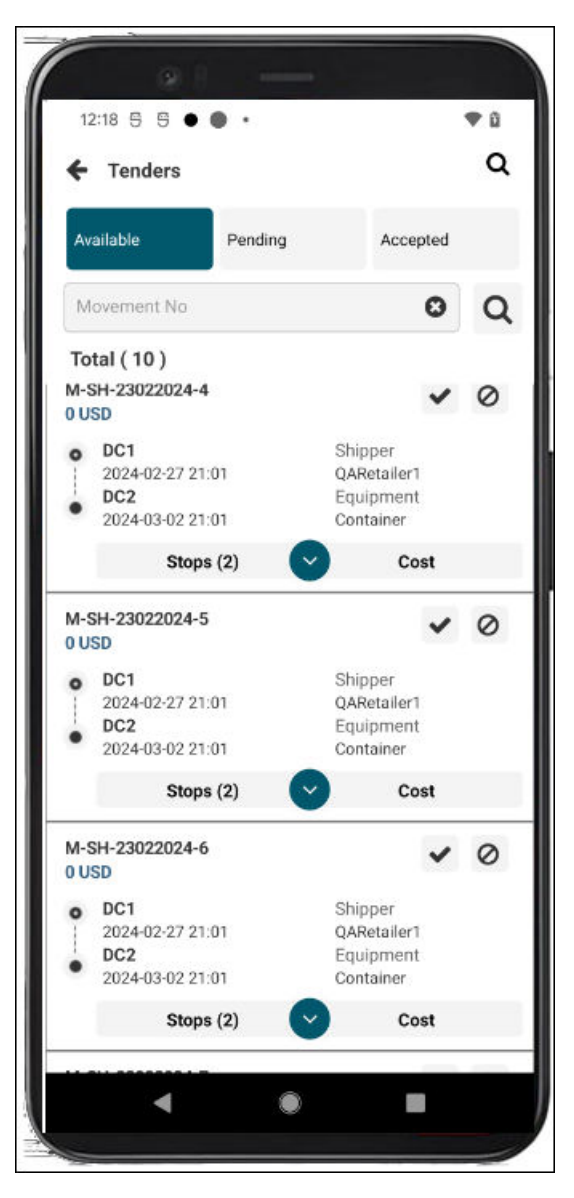

- 4. Tap the tab (Available, Pending, and Accepted) to view the tenders in that state.
- 5. Tap the search icon at the top of the screen A new search field displays.

<span id="page-27-0"></span>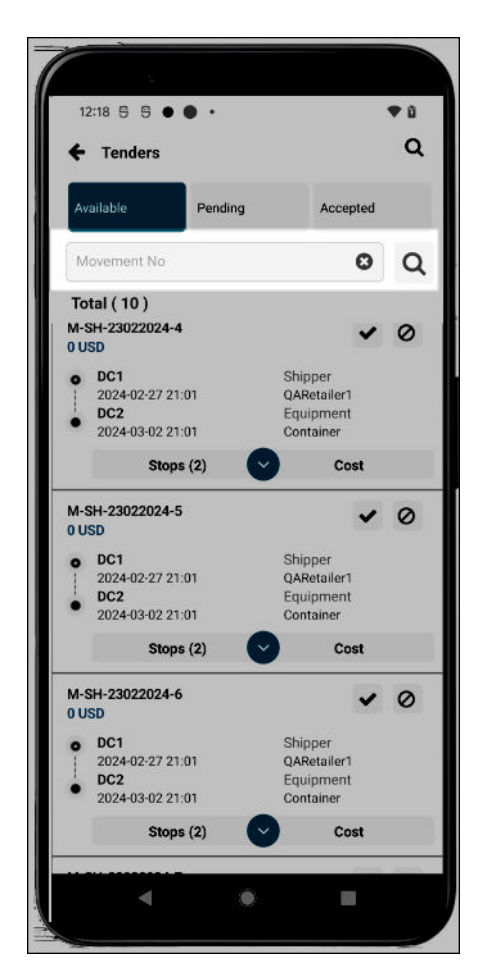

6. Enter a movement/shipment number, and click the search icon next to the field. The search results display.

### **1.5. Appointment Scheduling in the Driver Mobile App**

GLG 3.8.2 offers drivers and carrier managers the ability to work with appointments in the Driver Mobile App. Previously, appointments were available in the UI, and users did not have a way of addressing them while in the field. Users can work with scheduled, unscheduled, and live appointments, performing actions including viewing, searching, creating, rescheduling, and canceling. This enhancement gives users more permissions and flexibility within the app so carriers can provide quicker response times to customers.

### **1.5.1. Creating Appointments in the Driver Mobile App**

Users can work with scheduled, unscheduled, and live appointments, performing actions including viewing, searching, creating, rescheduling, and canceling. This feature gives users flexibility within the app to provide quicker response times to customers.

#### **Complete the following steps to create appointments for stops on the Scheduled or Unscheduled tabs using the Live or Live/Drop links or the Calendar icon:**

1. Open the ONE Driver Mobile App.

The application displays the user's dashboard.

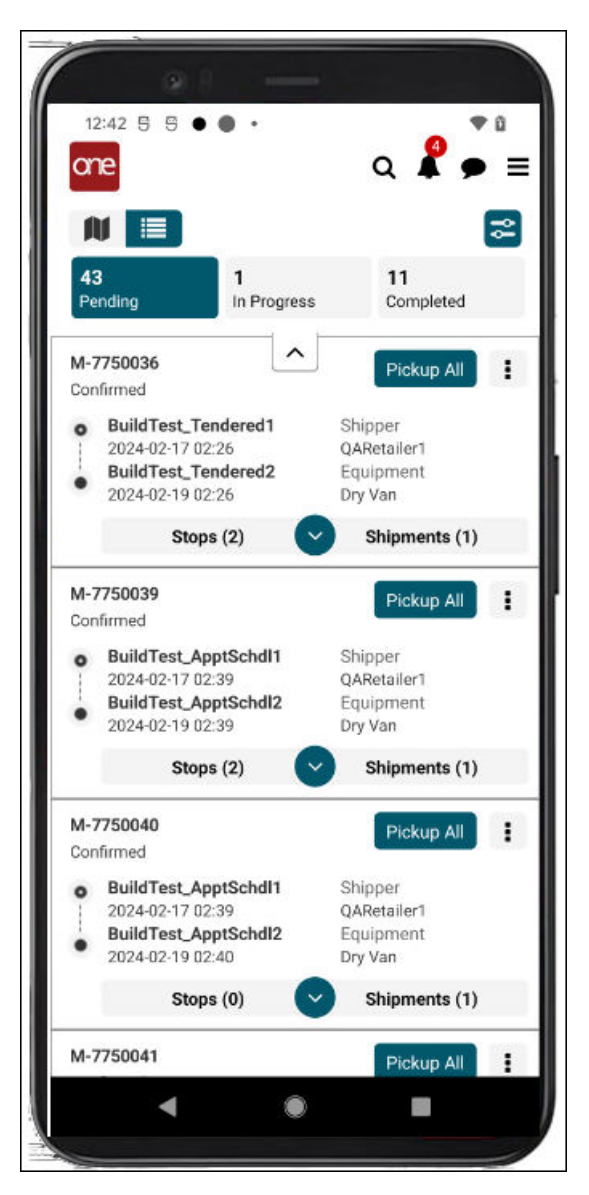

2. Tap the main menu icon (three horizontal lines at the top right of the screen).

The main menu displays.

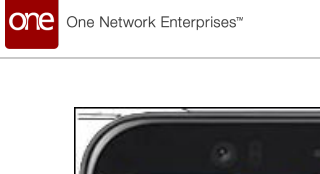

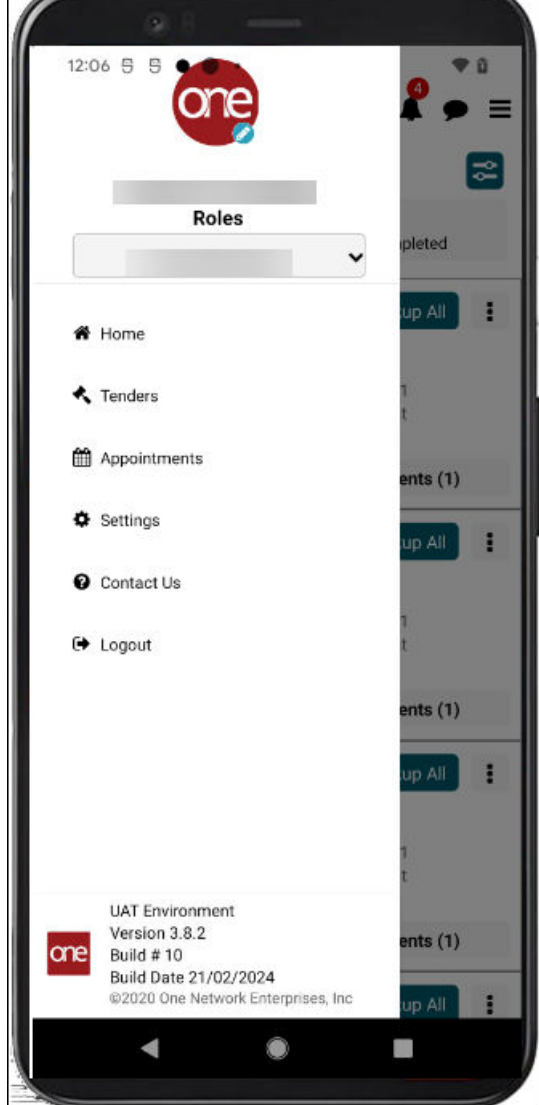

3. Tap **Appointments**.

The Appointments screen displays.

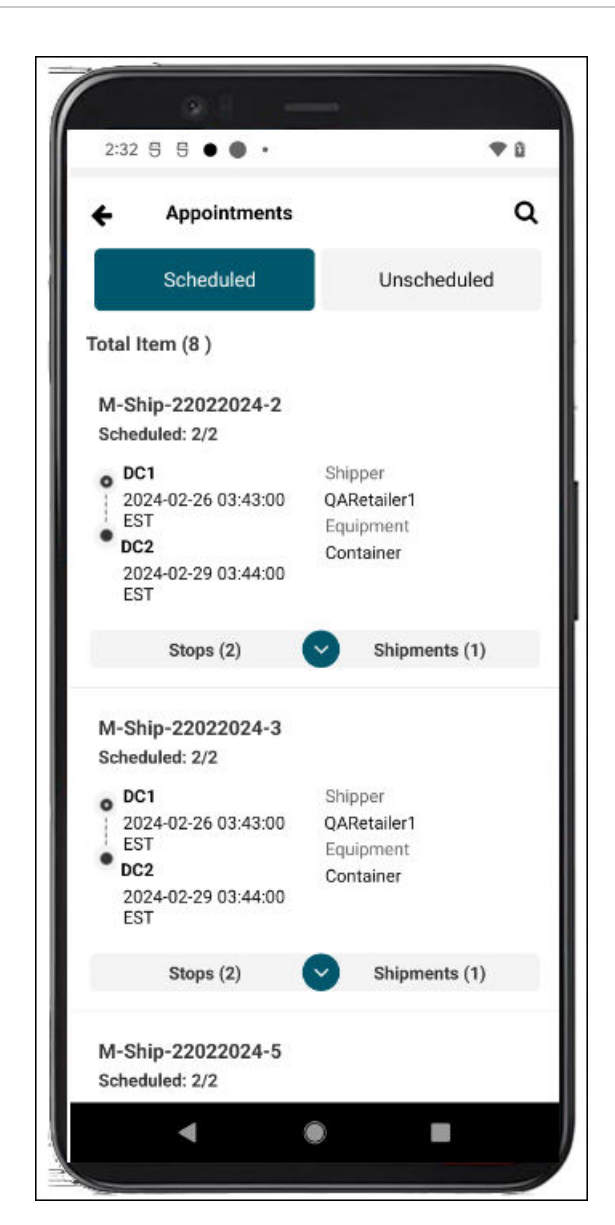

one

One Network Enterprises"

4. Tap the **Stops** tab to display stops for a movement and the stop's expansion arrow to display stop details.

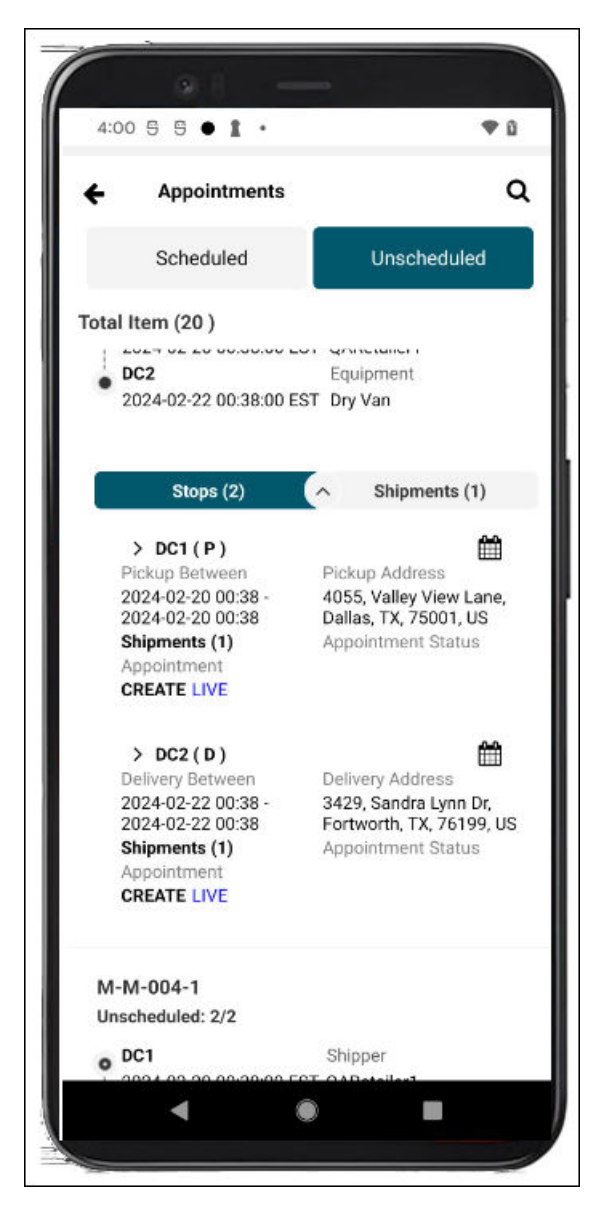

5. Tap the **Live** link or the calendar icon for a stop. The Create Appointment screen displays.

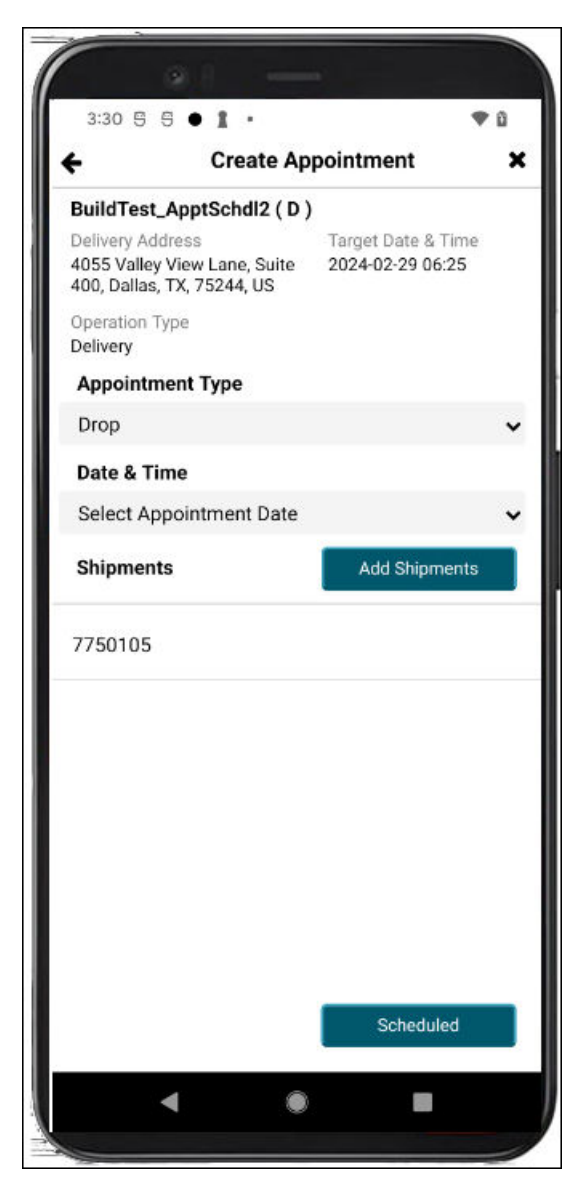

- 6. Select an option from the **Appointment Type** dropdown list.
- 7. Select an available appointment slot from the **Date & Time** dropdown list.
- 8. Tap the **Add Shipments** button. The Add Shipments screen displays.

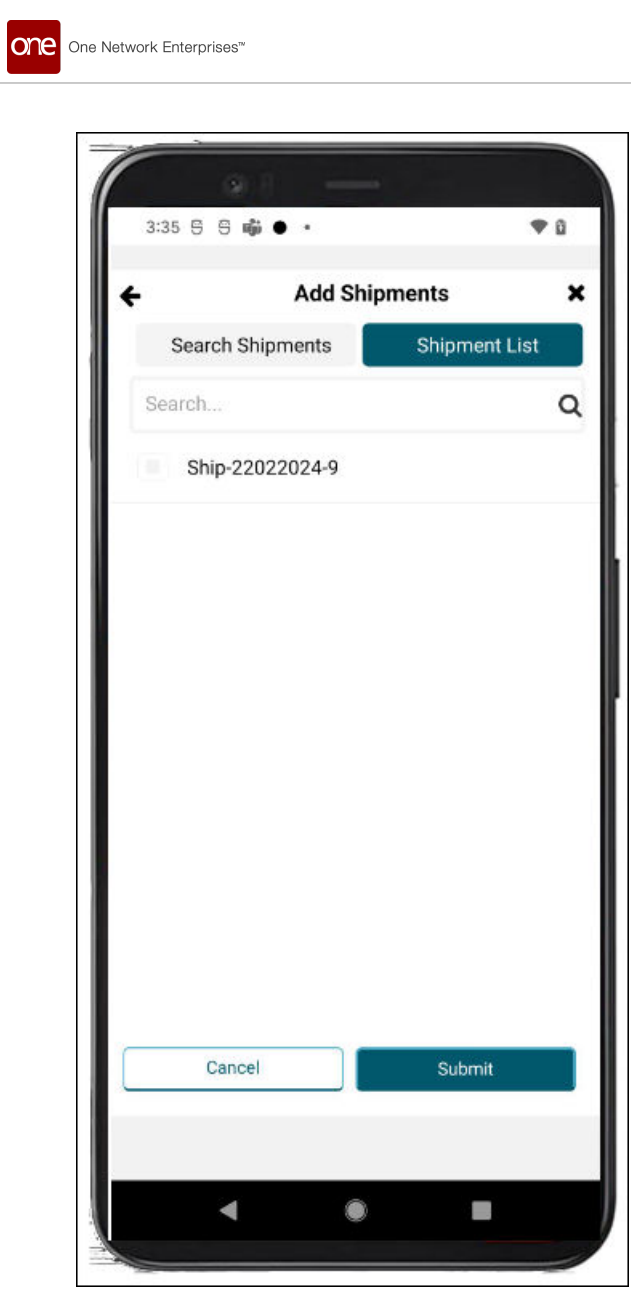

- 9. Enter shipment information in the **Search** field, and tap the **Search** icon. The search results display.
- 10. Tap shipments to add them to the appointment. Check marks display next to the selected shipments.
- 11. Tap the **Submit** button. The shipments are added to the appointment, and the Create Appointment screen displays.
- 12. Tap the **Scheduled** button. A green success popup displays.
- 13. Tap the **OK** button.

The View Appointment screen displays the appointment details.

<span id="page-34-0"></span>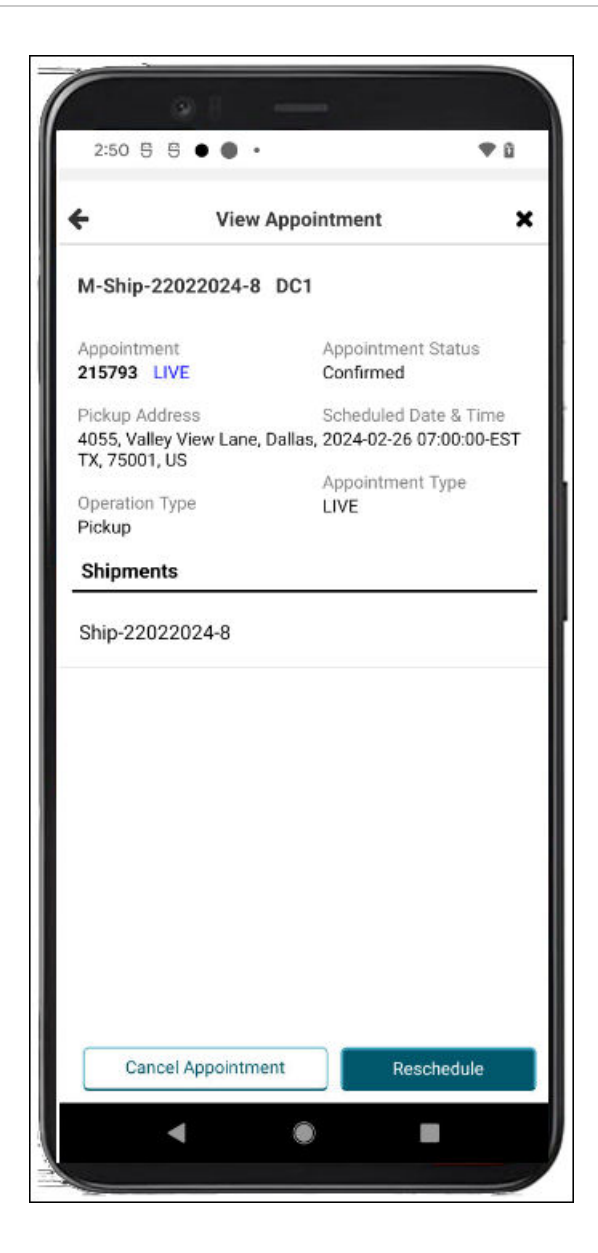

### **1.5.2. Rescheduling Appointments in the Driver Mobile App**

Users can work with scheduled, unscheduled, and live appointments, performing actions including viewing, searching, creating, rescheduling, and canceling. This feature gives users flexibility within the app to provide quicker response times to customers.

#### **Complete the following steps to reschedule appointments or add a shipment to an existing appointment:**

1. Open the ONE Driver Mobile App.

The application displays the user's dashboard.

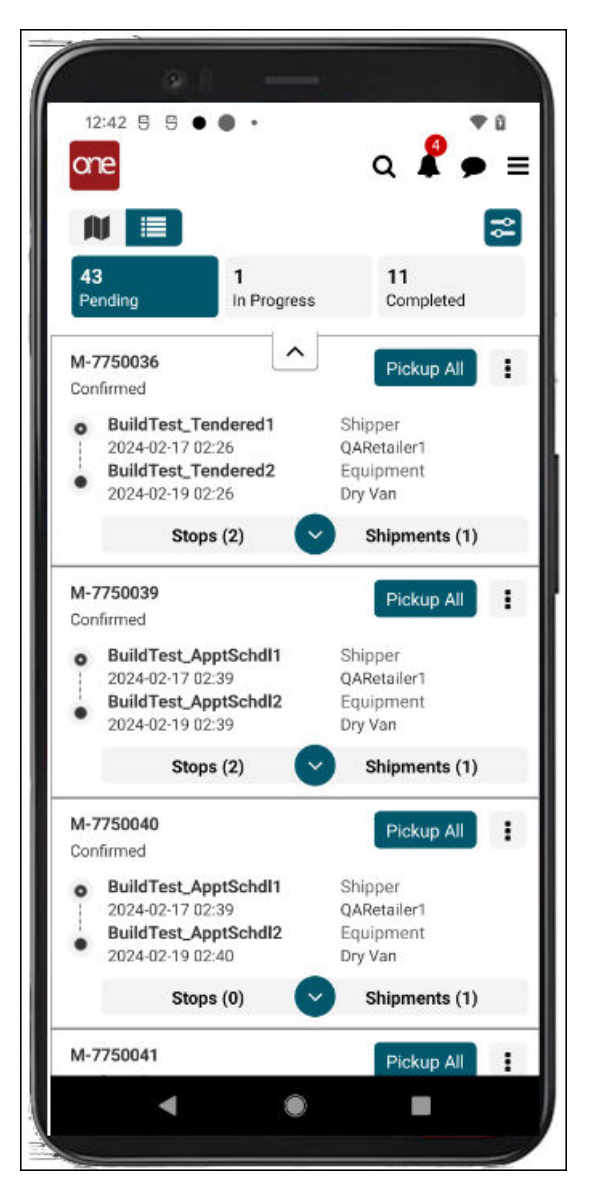

2. Tap the main menu icon (three horizontal lines at the top right of the screen).

The main menu displays.

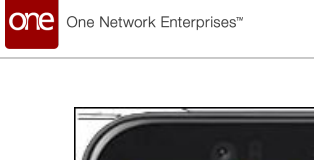

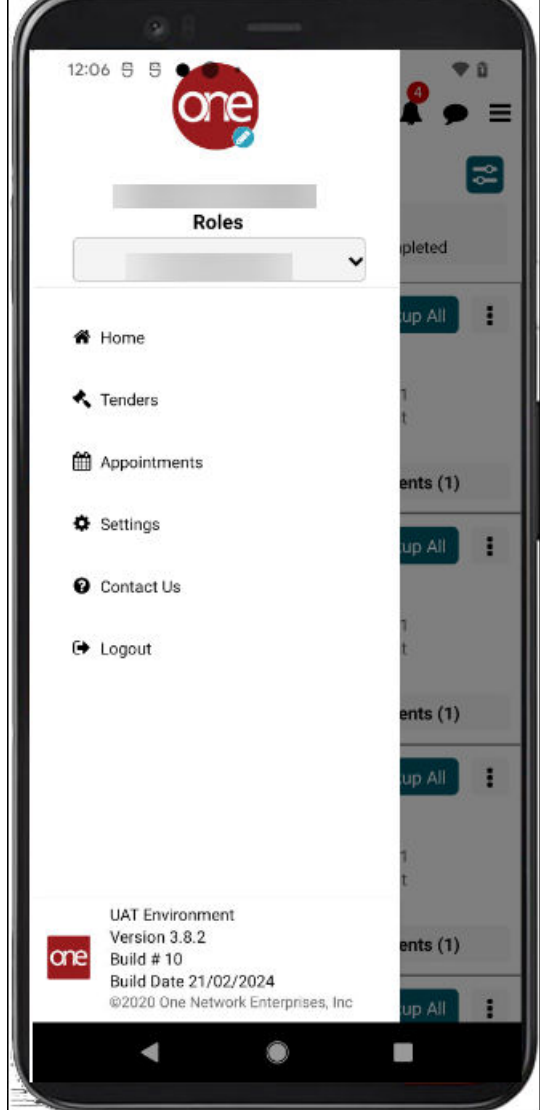

3. Tap **Appointments**.

The Appointments screen displays.

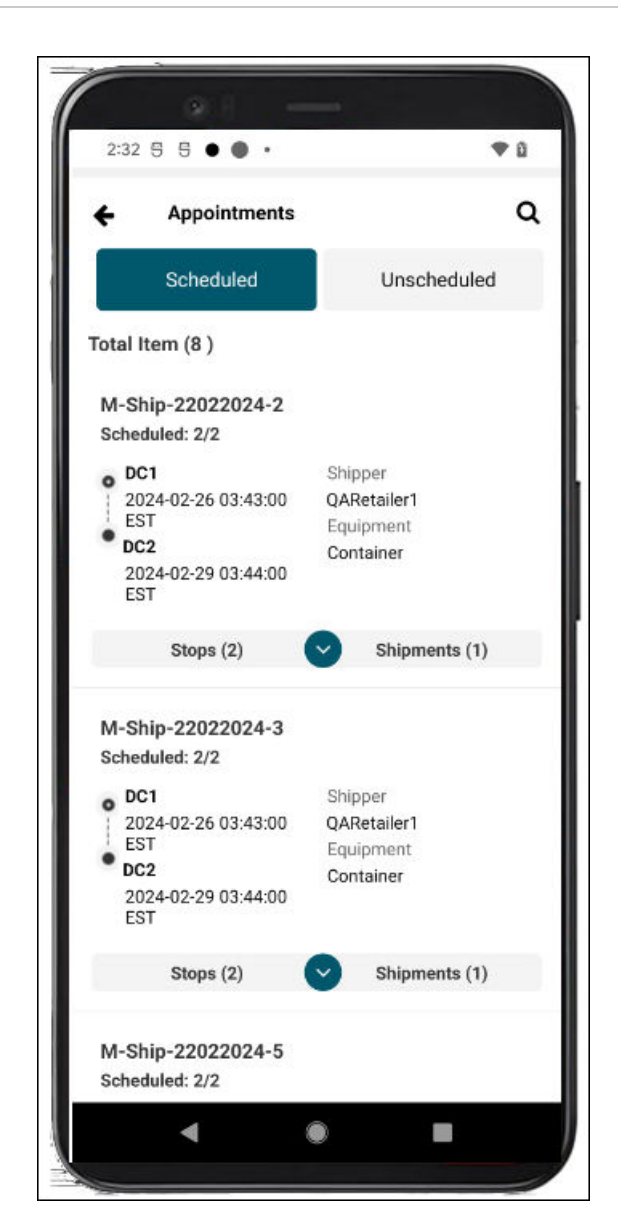

one

One Network Enterprises"

4. Tap the **Stops** tab to display stops for a movement and the stop's expansion arrow to display appointment details for the stop.

The appointment details display.

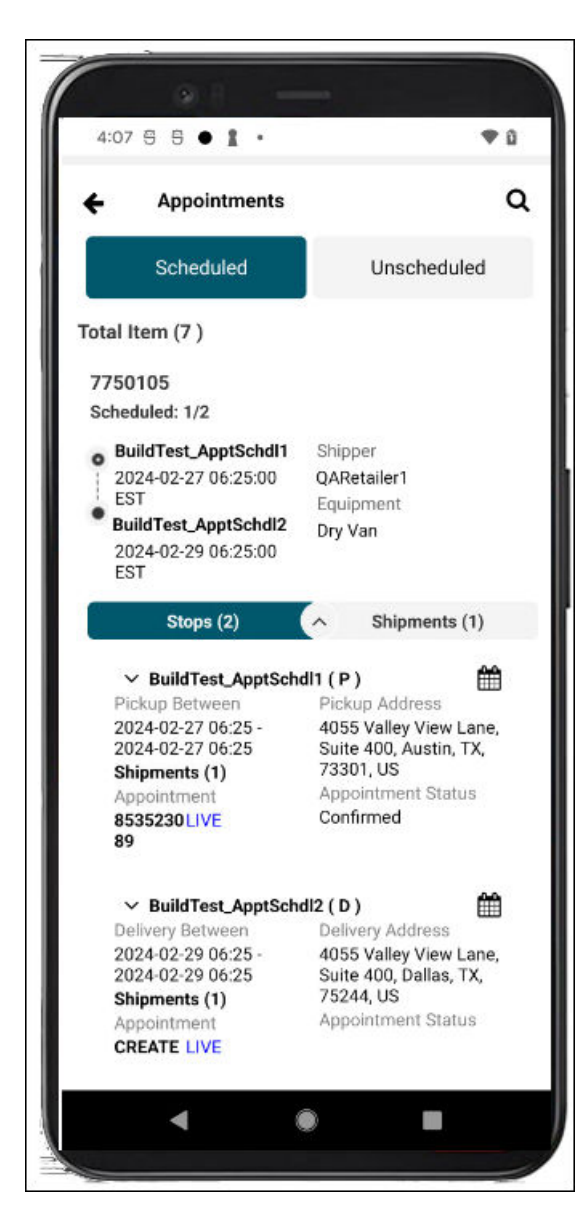

One Network Enterprises"

one

5. Tap the **Live** link or the calendar icon for a stop with an existing appointment. The View Appointment screen displays.

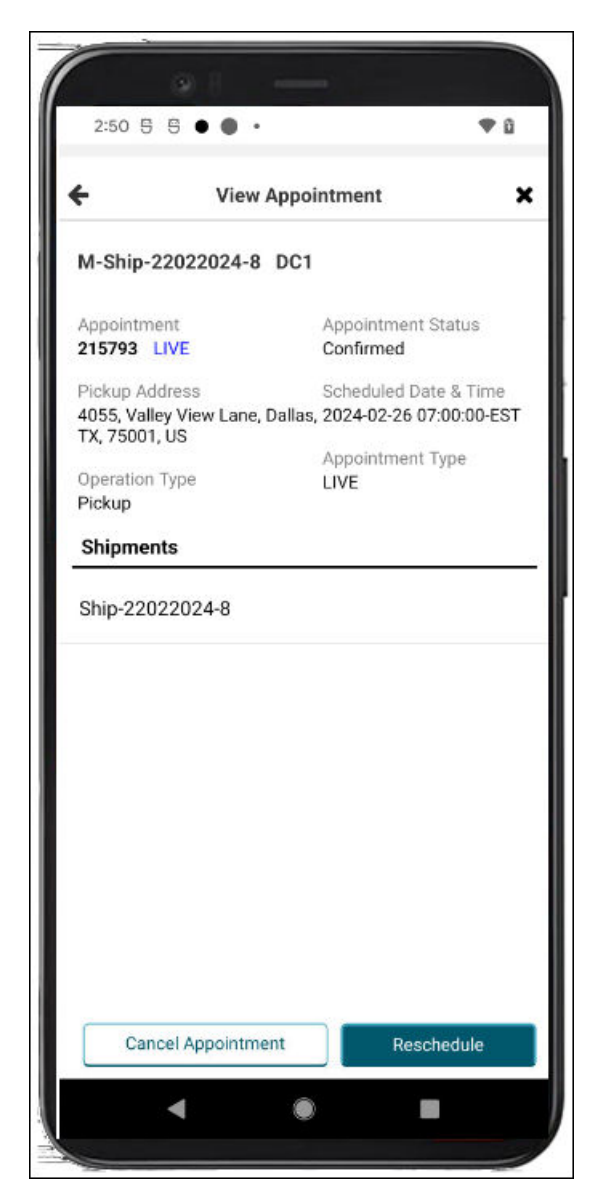

6. Tap the **Reschedule** button. The Reschedule Appointment screen displays.

<span id="page-40-0"></span>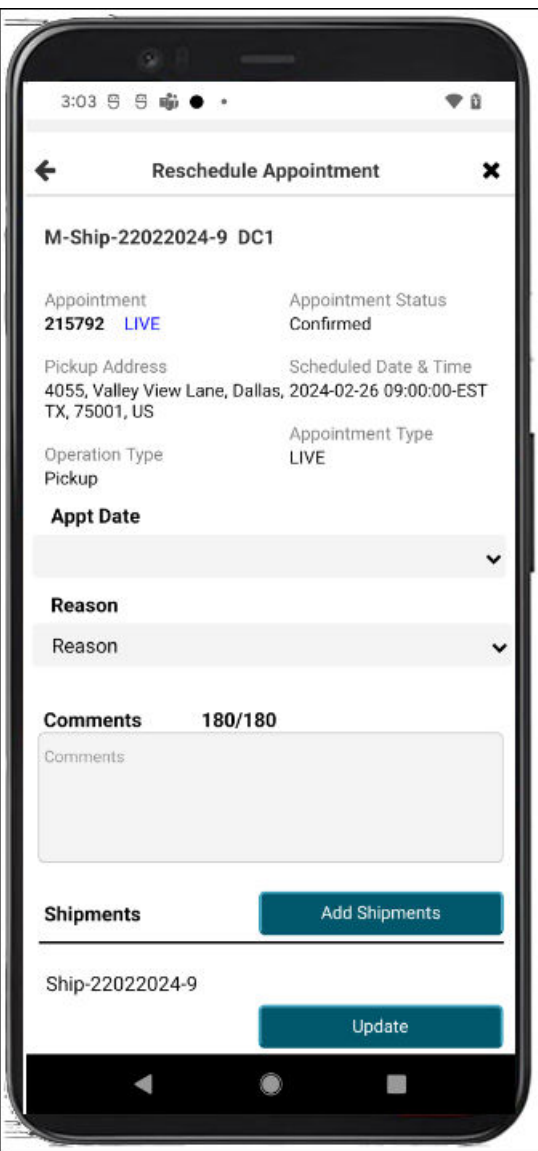

- 7. Select a date from the **Appt Date** dropdown list.
- 8. Select a reason from the **Reason** dropdown list.
- 9. Enter remarks or instructions in the **Comments** text box.
- 10. Tap the **Add Shipments** button to add shipments to the appointment. Fields for adding a shipment display. See the instructions for creating appointments above for more information.
- 11. Tap the **Update** button. A success popup displays.
- 12. Tap the **OK** button.

The appointment is updated with the new information.

### **1.5.3. Canceling Appointments in the Driver Mobile App**

Users can work with scheduled, unscheduled, and live appointments, performing actions including viewing, searching, creating, rescheduling, and canceling. This feature gives users flexibility within the app to provide quicker response times to customers.

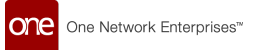

#### **Complete the following steps to cancel appointments:**

1. Open the ONE Driver Mobile App.

The application displays the user's dashboard.

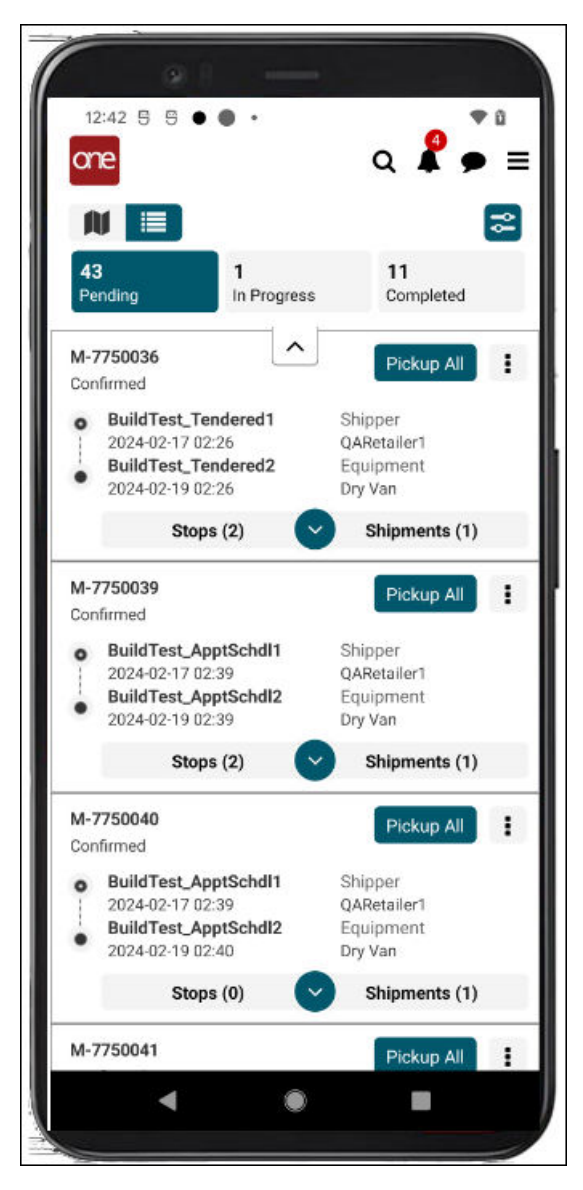

2. Tap the main menu icon (three horizontal lines at the top right of the screen).

The main menu displays.

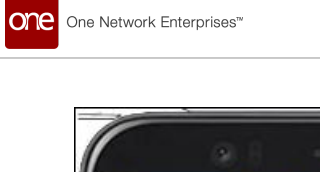

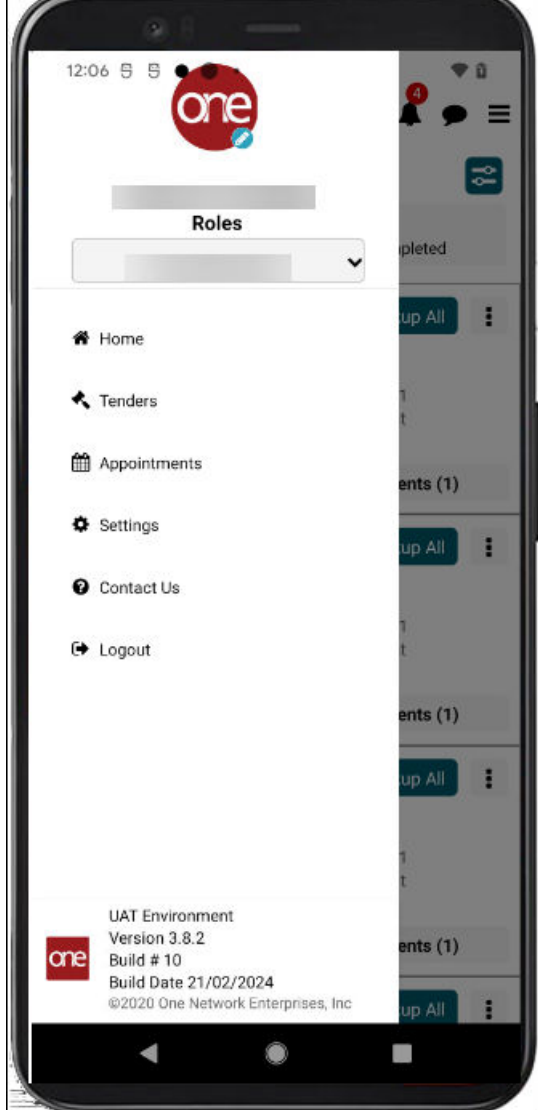

3. Tap **Appointments**.

The Appointments screen displays.

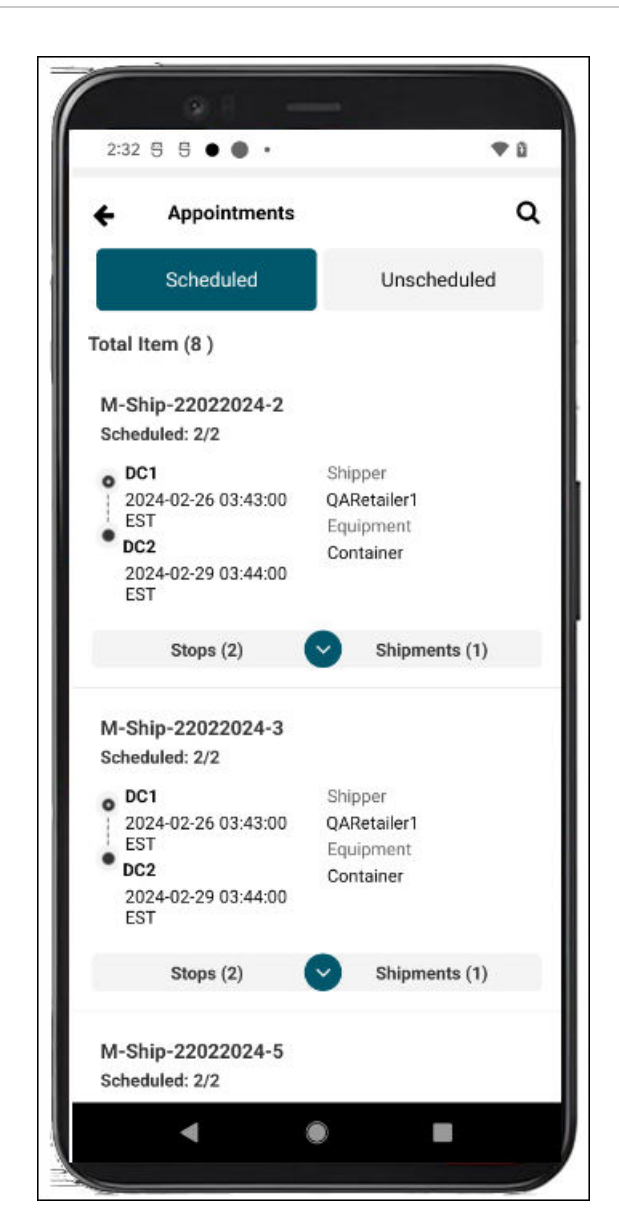

one

One Network Enterprises"

4. Tap the **Stops** tab to display stops for a movement and the stop's expansion arrow to display appointment details for the stop.

The stop details display with the Appointment Status (Confirmed).

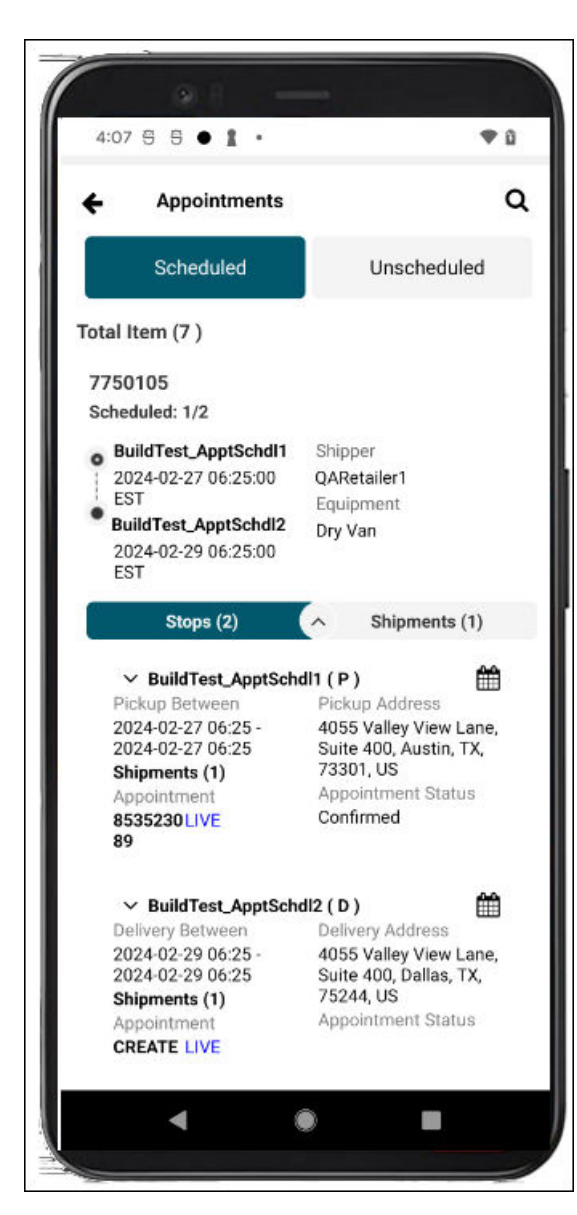

One Network Enterprises"

one

5. Tap the **Live** link or the calendar icon for a stop with an existing appointment. The View Appointment screen displays.

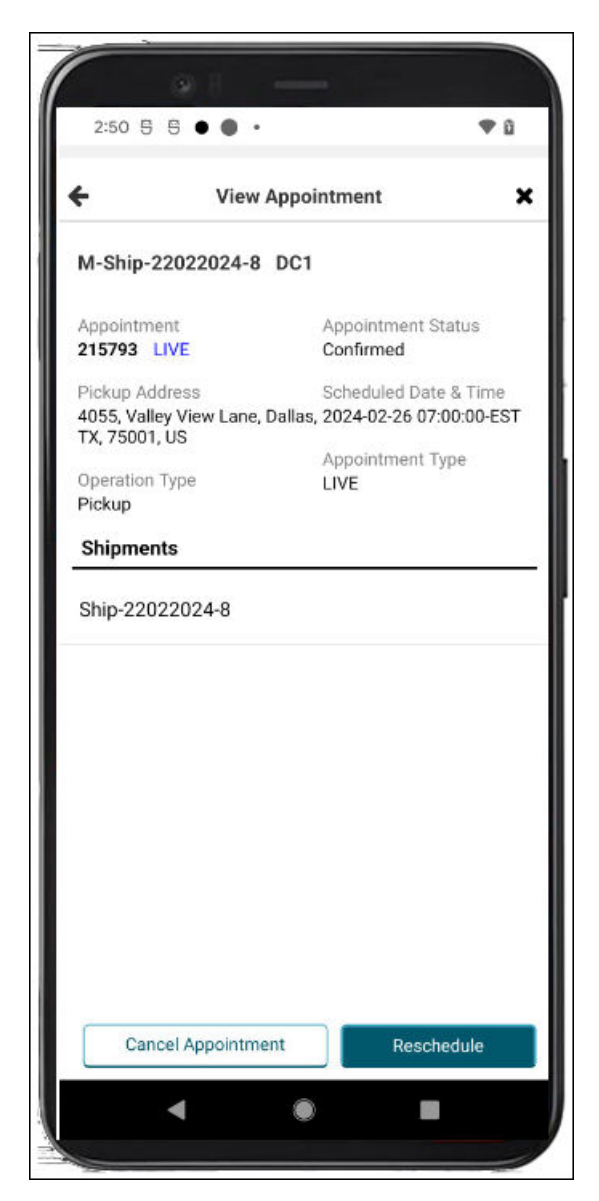

6. Tap the **Cancel Appointment** button. The Cancellation Reason popup displays.

<span id="page-46-0"></span>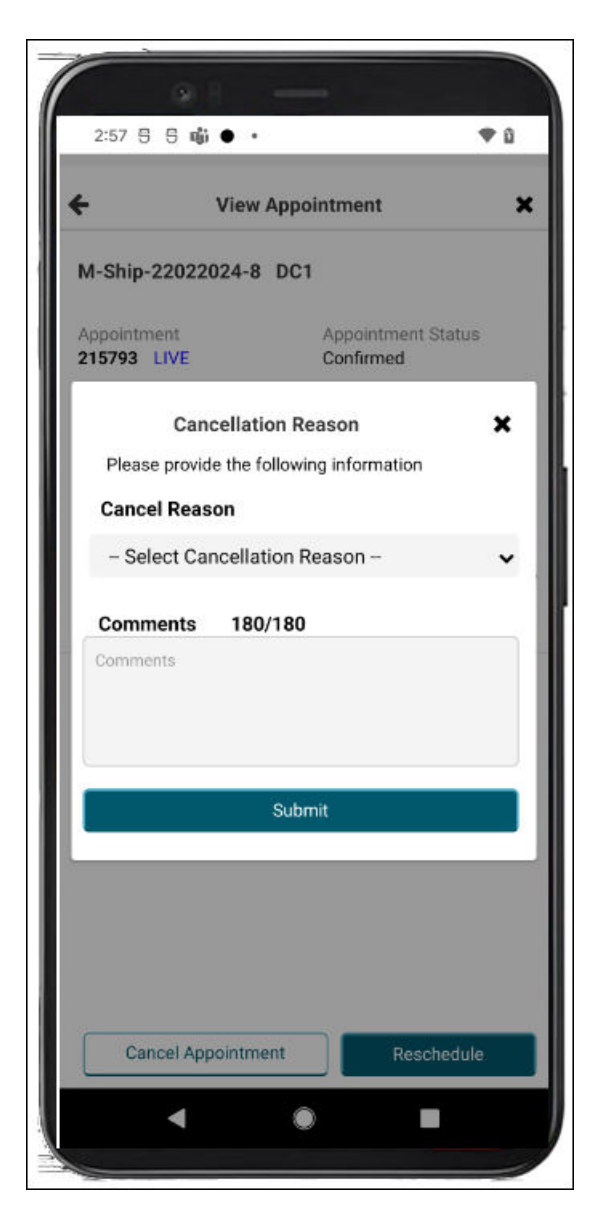

- 7. Select a reason from the **Cancel Reason** dropdown list.
- 8. Enter any remarks or instructions in the **Comments** text box.
- 9. Tap the **Submit** button. A success popup displays.
- 10. Tap the **OK** button. The appointment is canceled.

### **1.5.4. Viewing and Searching Appointments in the Driver Mobile App**

Users can view and search scheduled, unscheduled, and live appointments. This feature gives Users flexibility within the app to provide quicker response times to customers.

### **Complete the following steps to view and search for appointments:**

1. Open the ONE Driver Mobile App.

The application displays the user's dashboard.

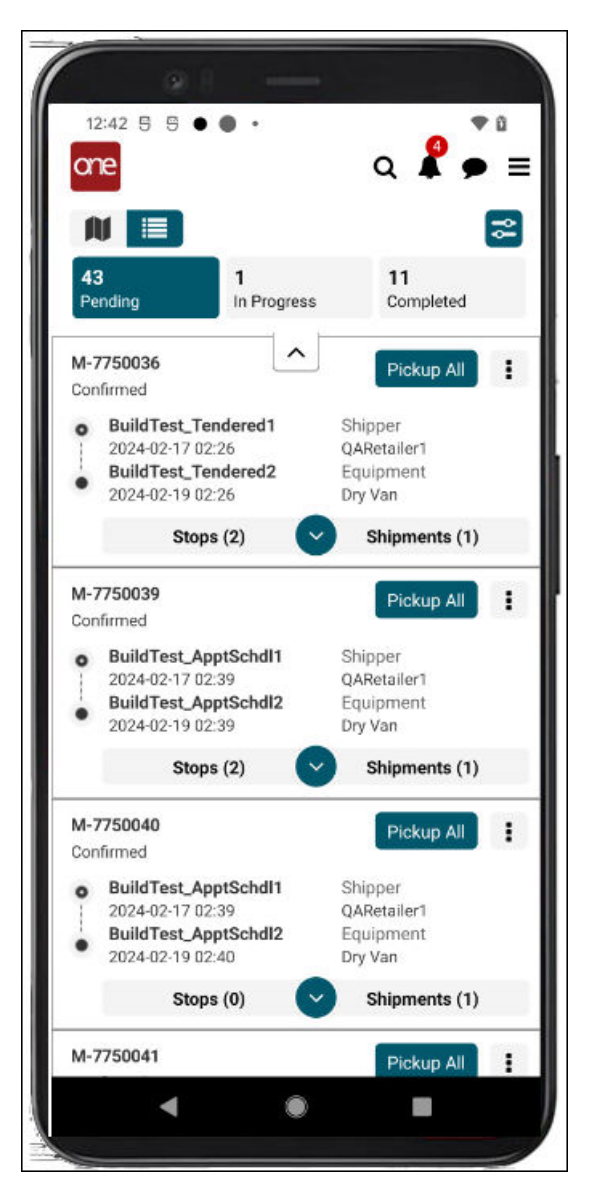

2. Tap the main menu icon (three horizontal lines at the top right of the screen).

The main menu displays.

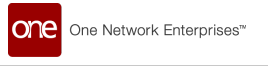

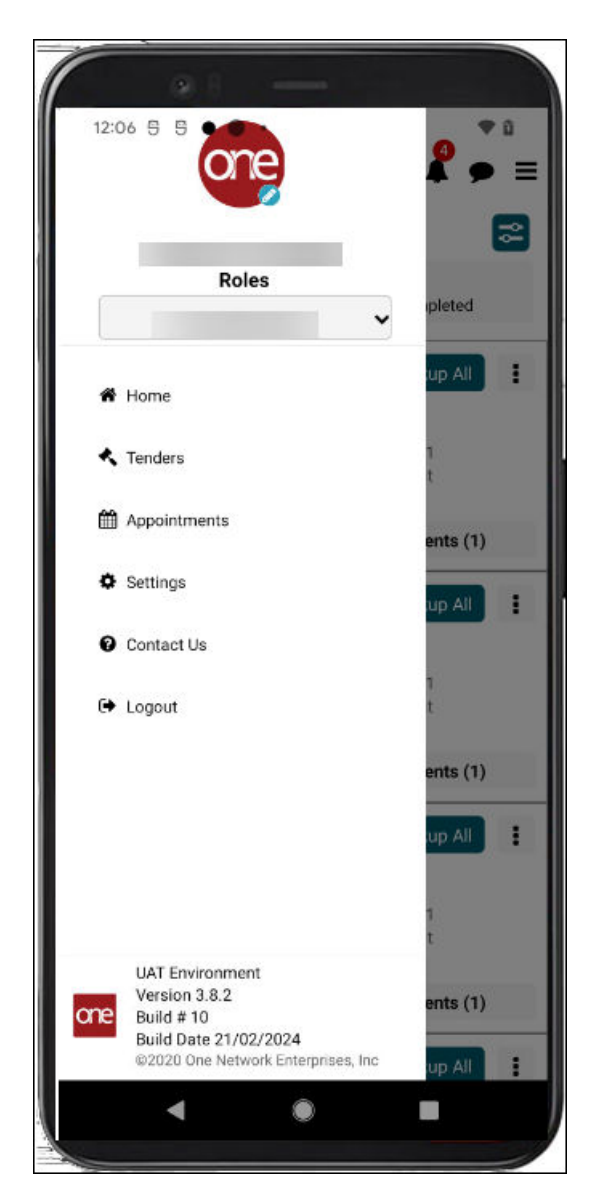

### 3. Tap **Appointments**.

The Appointments screen displays Scheduled and Unscheduled tabs.

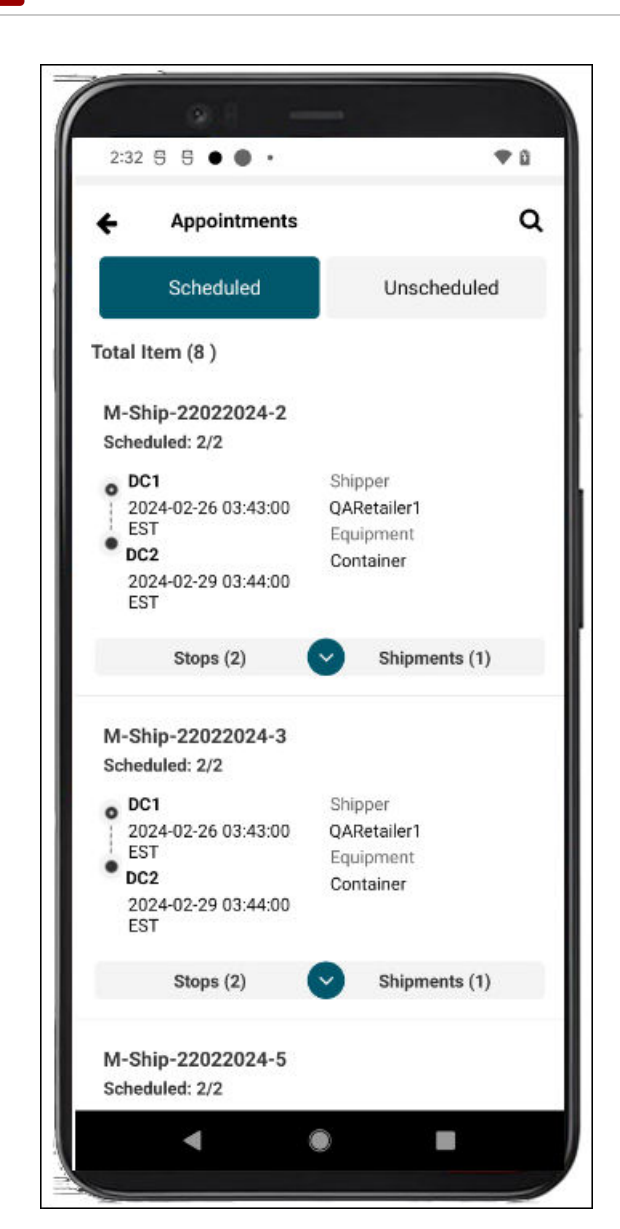

one

One Network Enterprises"

4. Tap the **Unscheduled** tab. Unscheduled appointments display.

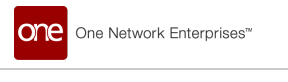

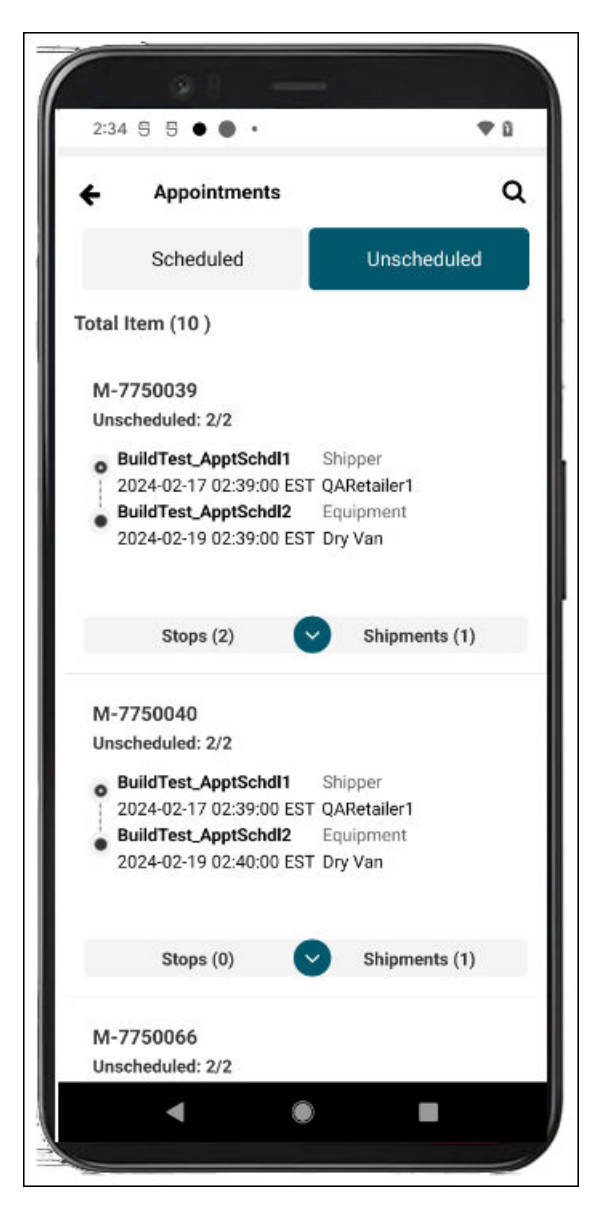

5. Tap the search icon. A search field displays.

<span id="page-51-0"></span>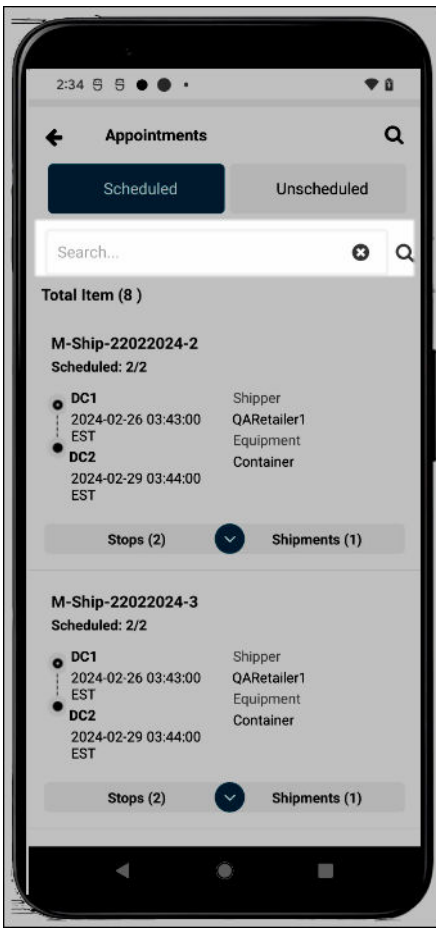

- 6. Enter movement/shipment information, and tap the search icon next to the field. The search results display.
- 7. Tap the expand arrow to view stops and shipments, and tap the **Stops** or **Shipments** tab to view details.

All the same functionality is available on the Unscheduled tab.

# **2. NEO Enhancements**

### **2.1. Alert Warning Popup to Whitelist ONE Emails During Alert Subscription**

#### Overview

In the GLG 3.8.2 release, certain alert types that support click-through links now have a Warning popup notification that appears during alert creation. The popup suggests users whitelist One Network email addresses to prevent automated email systems from clicking links within alert emails. The popup appears for both movement alerts and cost limit alerts of the Approval Requested type relating to tendered events. This enhancement was added because some external email systems apply filters to check links for malicious intent; sometimes, these filters click "reject" links, giving the appearance that a tender has been instantaneously rejected. If users whitelist the appropriate ONE email addresses, there should be fewer false clicks, saving time.

### <span id="page-52-0"></span>**2.1.1. Instructions**

Users will see a Warning popup when they create an alert email subscription for Tendered movement events. All steps to create the alert subscription are the same as before.

#### **Complete the following steps to create a Tendered movement alert and view the Warning popup:**

- 1. Click **Menus/Favs > Tools > Alert Subscriptions**. The Alert Subscription screen displays.
- 2. Click the **New Subscription** button. The Subscription screen displays.
- 3. Enter values for the fields described in the table below. Fields with an asterisk (\*) are required.

This list of fields below is truncated to only show the Warning popup.

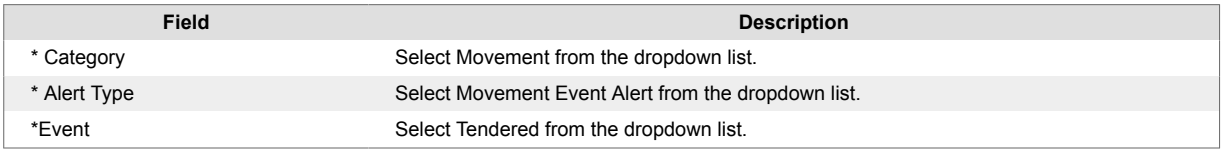

#### The Warning popup displays.

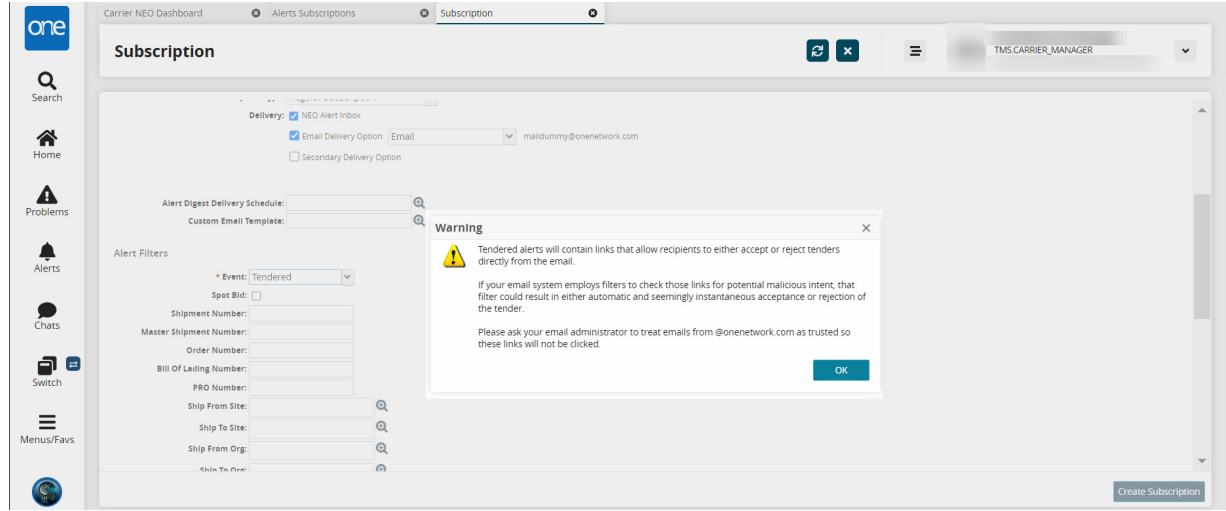

4. Click the **OK** button.

The popup closes, and you can continue to create the alert subscription. Please see the "Creating a New Alert Subscription" of the *NEO Online Help* for more information.

### **2.2. Allow GLG API to Support Pickup and Delivery Updates after the Shipment Is Delivered**

### Overview

This release includes GLG API enhancements that push updated pickup and delivery dates after the actual shipment pickup/delivery event date. Previously, the API only supported the actual pickup/delivery event data, and users were required to use a lengthy manual process to make any necessary updates. The GLG API now passes through any updated pickup/delivery dates from RTVN, automatically creating a better user experience with consistent data between systems.

### <span id="page-53-0"></span>**2.3. API Support for Reason Codes for Received Quantity Mismatch**

#### Overview

The GLG 3.8.2 release now supports API delivery of reason codes from the Mobile App if the received quantity does not match the shipped quantity. Prior to this release, if the received quantity was less than the shipped quantity in the driver app, there was no integration support to send reason codes to the GLG UI. The new APIs capture reason codes for any quantity mismatch entered into the driver app to provide more information between drivers, sites, and carriers in the GLG UI.

### **2.4. Capturing Three Temperature Zones via EDI and API for Event Tracking**

#### Overview

The 3.8.2 release for GLG adds EDI and API data mapping to capture three temperature zones as data points. Previously, the GLG system didn't send RTVN temperatures in the formats required for zones in reefer trucks, and subsequently, the system didn't alert users via tracking events if any zone exceeded the temperature threshold. This information helps track variations in the temperatures for cargo requiring certain thresholds during shipping. Users have no change in their workflow for this enhancement.

### **2.5. Carrier-Level Error Summary Reports**

#### Overview

GLG 3.8.2 provides the EDI Error Summary report with filter fields that include inclusive and exclusive filtering of exact match words and phrases for aggregated EDI error messages. In addition, this report offers a hyperlink for the aggregated count that opens the EDI Message Queue Summary Report, showing the specific error records and added details. The EDI error summary count includes both X12 and EDIFact errors (business, failed, and rejected errors). Previously, users did not have the expanded functionality of the filters and the link (the count values were plain text). These reports help carrier users view, sort, and analyze EDI errors quickly so they can be addressed and corrected.

### **2.5.1. Instructions**

Carrier users can now address EDI errors through the EDI Error Summary report.

#### **Complete the following steps to work with the EDI Error Summary report:**

- 1. Log in to the system as a carrier user.
- 2. Click **Menus/Favs > Tools > EDI Error Summary**. The EDI Error Summary report displays the Filters header.

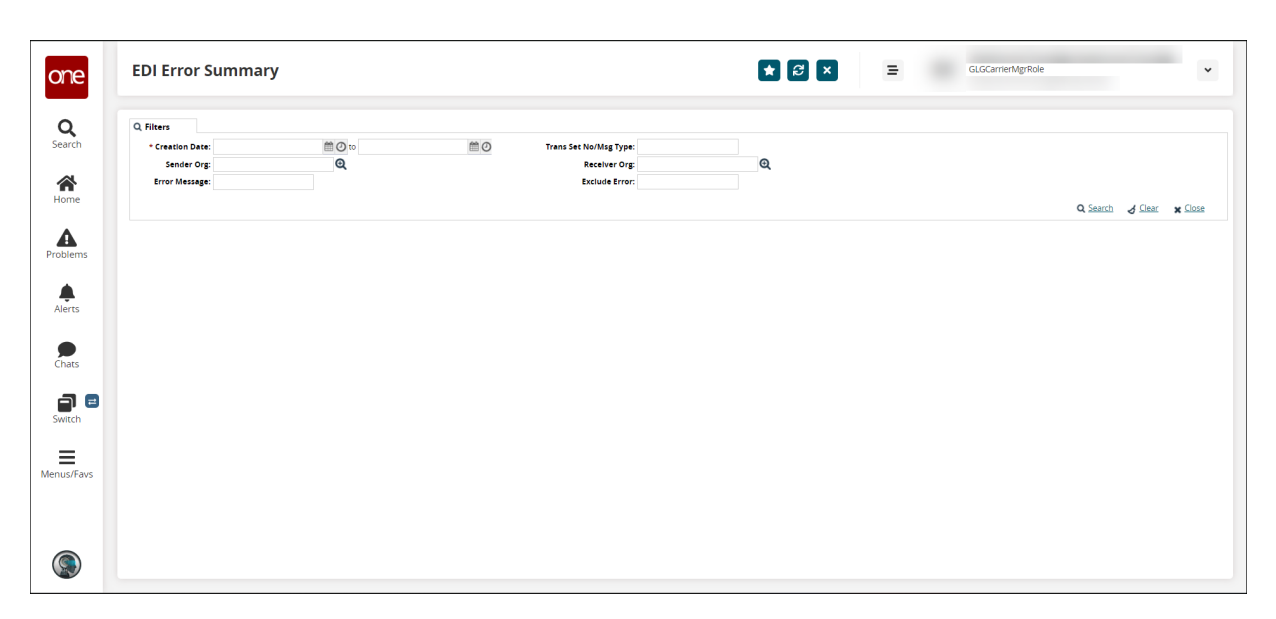

3. Enter values for the fields described in the table below. Fields with an asterisk (\*) are required.

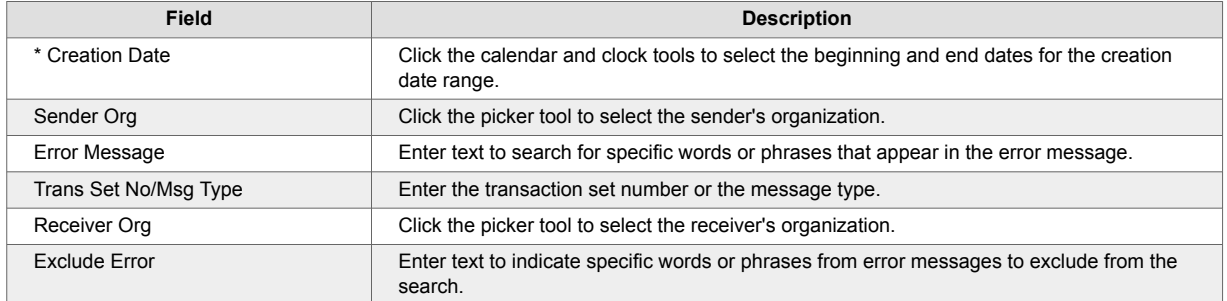

4. Click the **Search** link.

The search results display.

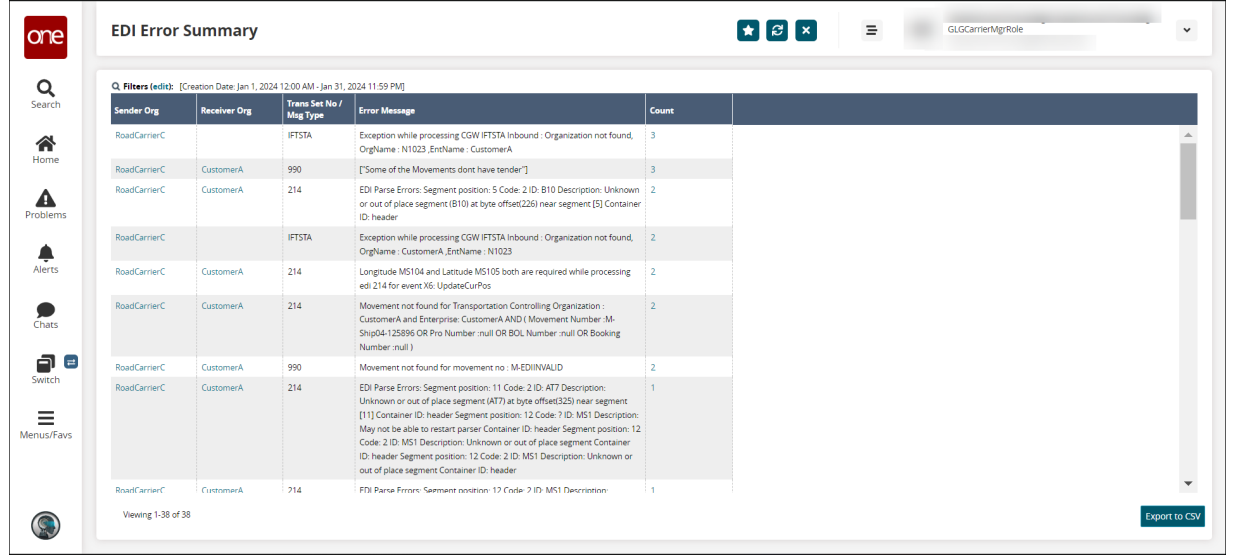

5. Click the link under the **Count** column to view message details for that aggregation. The EDI Message Queue Summary Report displays.

<span id="page-55-0"></span>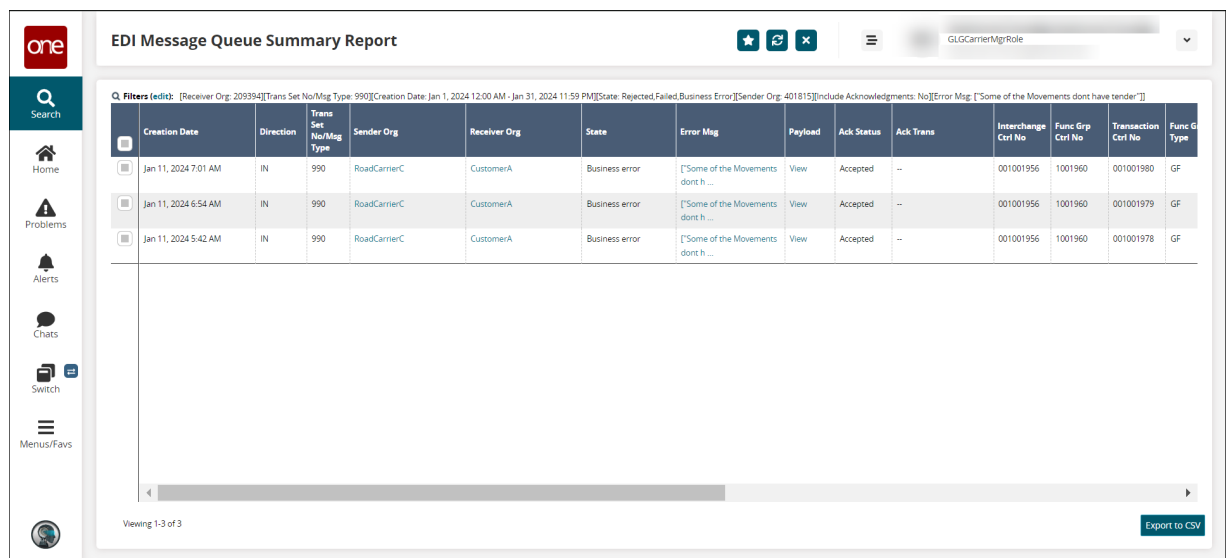

6. Click the **Export to CSV** button to download to your computer.

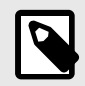

### **NOTE**

This report does not display rejected or failed errors without sender/receiver data. These transactions are failed due to parsing and rejected before entering the data tables for this summary.

### **2.6. Create SSC Standard Scheduling APIs**

#### Overview

The GLG 3.8.2 release adds REST APIs that comply with Scheduling Standards Consortium (SSC) specifications for inbound requests from carriers to schedule shipment appointments. Users no longer have to develop customized code to connect to ONE's appointment scheduling system and can schedule appointments with SSC APIs or with the existing GLG scheduling APIs. The SCC scheduling APIs are similar to GLG's existing scheduling APIs, and users have no new steps.

### **2.7. ELD Integration with REST API for Cargobull**

#### Overview

GLG 3.8.2 provides a REST API for the ELD provider, Cargobull, to push tracking events into ONE's Telematics system. This added ELD provider extends the range of providers ONE supports. Carriers who use Cargobull will benefit from getting automatic event tracking. Cargobull is found on the ELD Authorization page with other ELD providers. Users authorize shippers and upload vehicles to use the tracking service. Users follow the same instructions to add ELD providers.

### <span id="page-56-0"></span>**2.8. Include a Default Date Range on the Bid Win Loss Report**

#### Overview

The GLG 3.8.2 release includes an enhancement to the Bid Win Loss report that includes a default date range filter for returning data. Previously, all data for bids returned without filters if the user did not specify a range value in the Retrieve For field. Now, users will receive a default return of bids data for the last 30 days unless they change the Retrieve For value. Adding a default date range reduces system processing times because only a limited amount of data is retrieved, thus saving users time. Users have no new changes to their workflow.

### **2.9. Integrate TruckerCloud Connection with GLG ELD Authorization Screens**

#### Overview

This release integrates a new TruckerCloud connection in the GLG NEO client for Electronic Logging Device (ELD) authorization screens. Previously, the integration from within GLG did not exist. The enhancement enables the process of verifying the safety records and other data for new commercial auto carriers using telematics data from TruckerCloud inside the ONE GLG UI, thus saving time and streamlining the user experience by using connected systems.

### **2.9.1. Prerequisites**

The carrier must have an existing TruckerCloud ELD account.

### **2.9.2. Instructions**

Carriers can authorize a TruckerCloud integration from within the ONE GLG UI.

#### **Complete the following steps to use TruckerCloud in the ELD authorization process:**

#### 1. Click **Menus/Favs > Contract Mgmt > ELD Authorization**.

In NEO UI, users can click the Menus/Favs icon on the left sidebar and type in the name of the screen in the menu search bar. For more information, see "Using the Menu Search Bar."

The ELD Authorization screen displays.

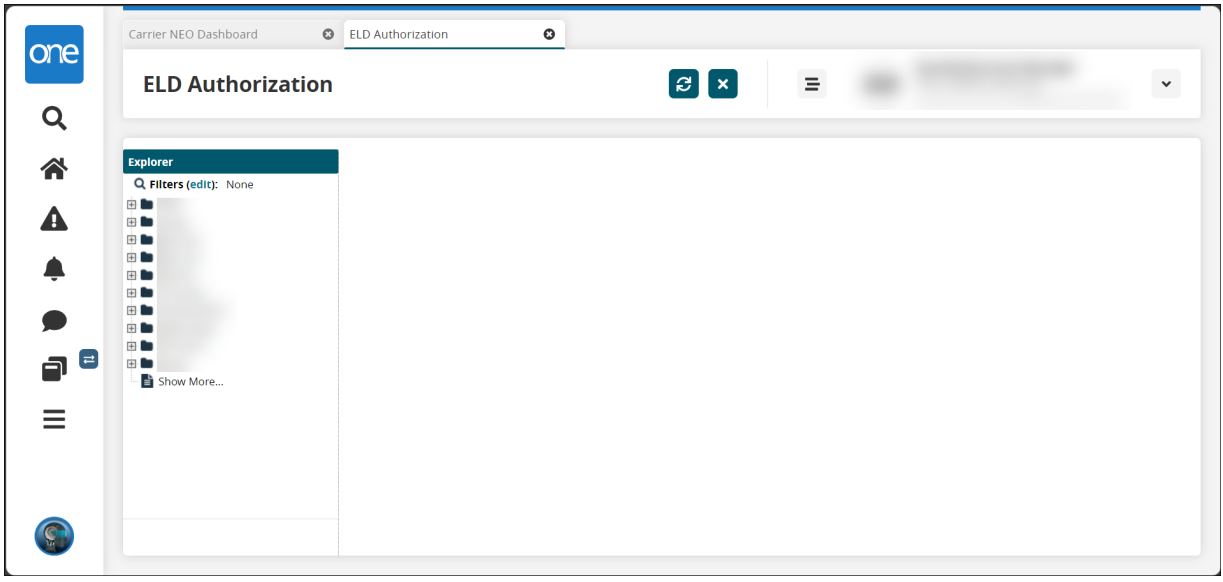

2. Click the carrier name in the left **Explorer** pane. If necessary, click the **Filters (edit)** link to search for the desired carrier.

The ELD authorization displays displays to the right.

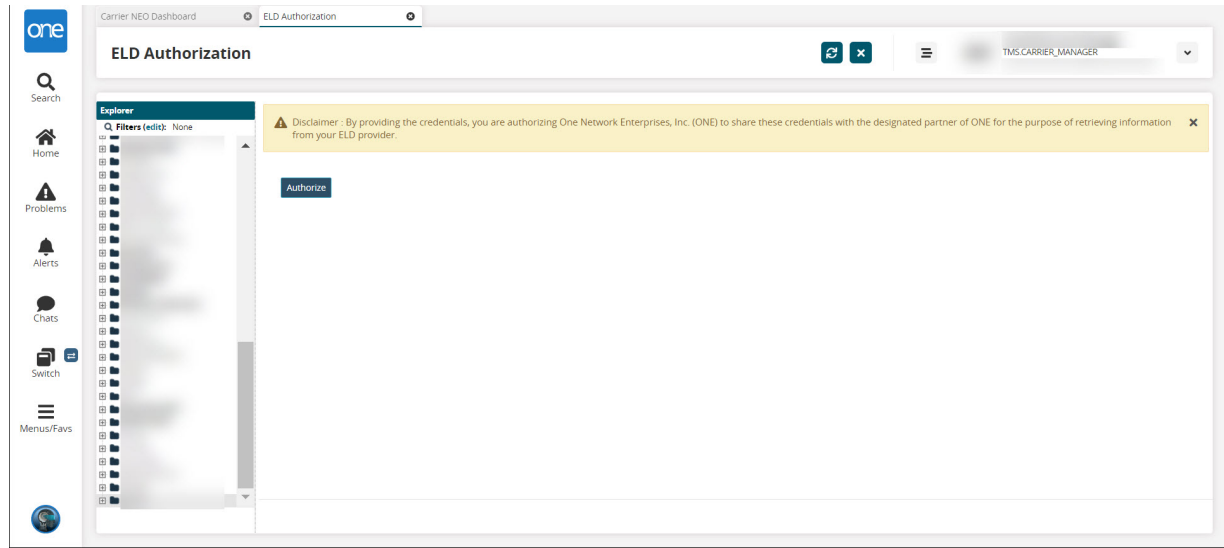

3. Click the **Authorize** button.

The ONE connection screen for the carrier to TruckerCloud displays.

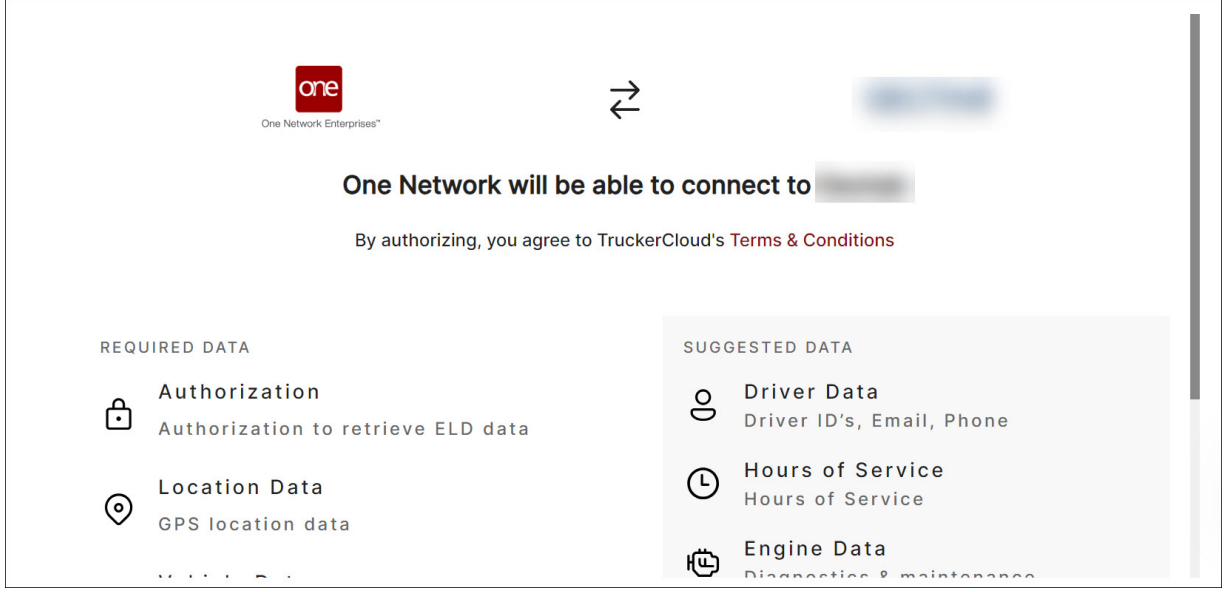

4. Scroll to the bottom of this page, and click the **Authorize** button. The user credentials page displays.

<span id="page-58-0"></span>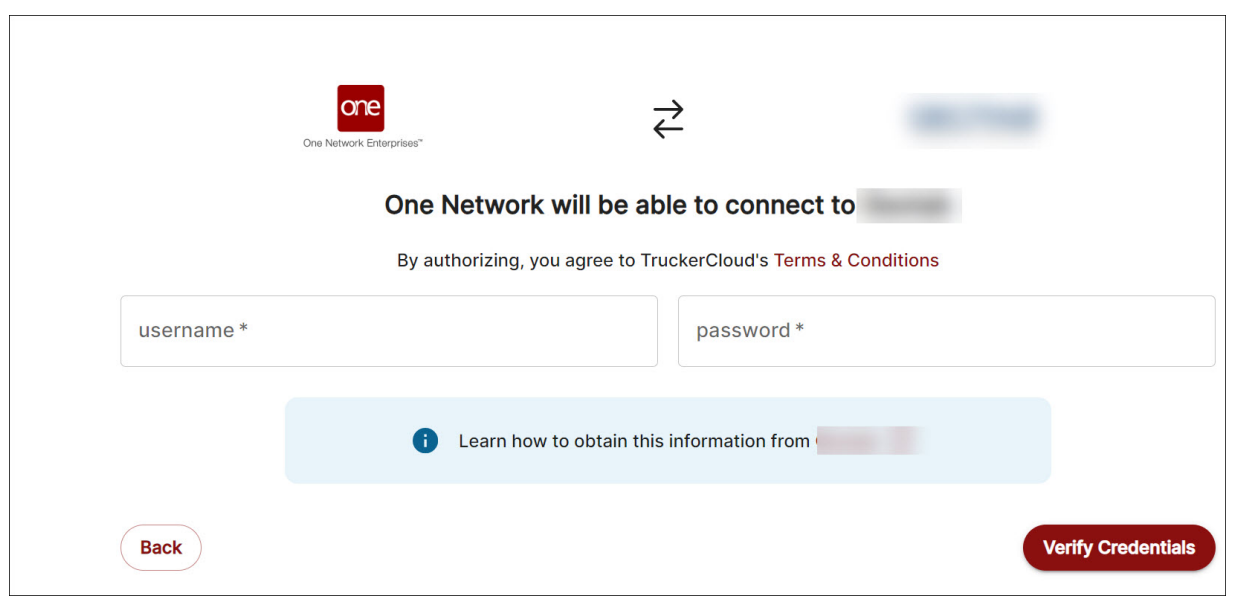

5. Enter your username and password, and click the **Verify Credentials** button. You will be connected to TruckerCloud from the ONE system.

### **2.10. Enabled Standard Scheduling APIs to Supplier Users**

#### Overview

GLG 3.8.2 includes APIs for supplier users with a transportation manager role in RTVN to add or update carriers on pickup and delivery live appointment screens. On the GLG side, a new role type, CGW.SUPPLI-ER\_DATA\_SERVICE, supports the TRANSPORTATION\_MANAGER from RTVN. This enhancement allows supplier users to work with appointments using permissions they previously had no access to, streamlining the appointment process and giving them more flexibility when selecting carriers.

### **2.10.1. Role**

This enhancement impacts supplier users in RTVN but will integrate into GLG.

### **2.10.2. Prerequisites**

The supplier user with a TRANSPORTATION MANAGER role in RTVN will contact support to register a SUPPLIER\_DATA\_SERVICE role in GLG if it does not exist.

### **2.11. Provide CSV Upload for Assigning a Driver**

#### Overview

This release for GLG allows users to upload CSV files when assigning and dispatching drivers to movements. Previously, users assigned drivers individually in the UI, but drivers can now be assigned in batches specified in a CSV file in the same way that users assign vehicles to movements. The enhancement creates a quick and efficient method for dispatching multiple drivers.

### **2.11.1. Instructions**

**Complete the following steps to assign drivers via CSV uploads:**

#### 1. Click **Tools > Upload > Assign Driver To Movement**.

In NEO UI, users can click the Menus/Favs icon on the left sidebar and type in the name of the screen in the menu search bar. For more information, see "Using the Menu Search Bar."

<span id="page-59-0"></span>The Assign Driver to Movement screen displays the Select File to Upload popup. The Upload Type\* field is auto-populated with the Assign Driver To Movement file type.

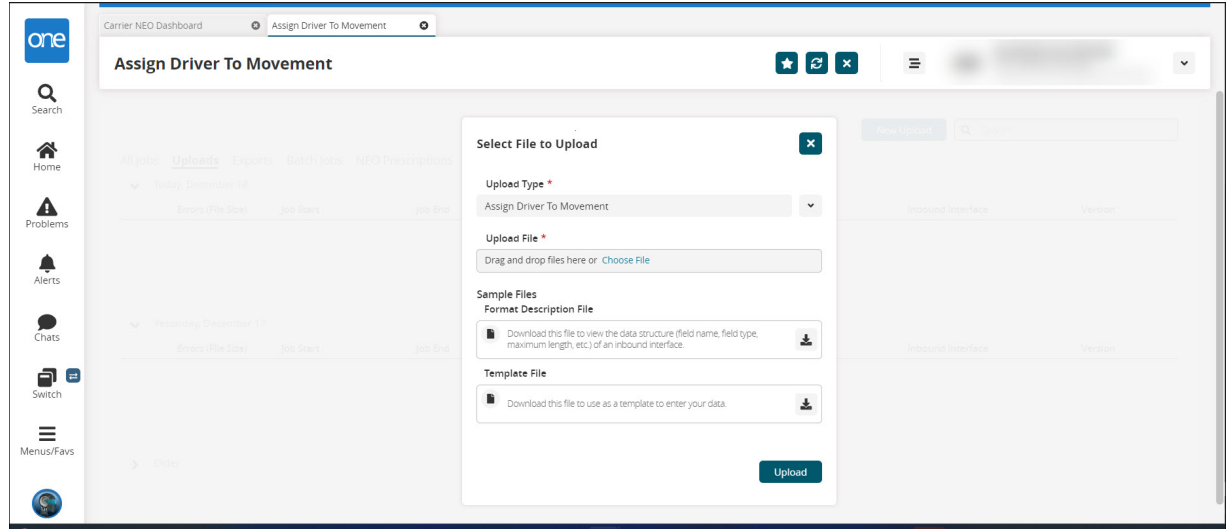

2. Click the **Choose File** link under **Upload File\*** to add a file from your computer. Fields with an asterisk (\*) are required.

The Open dialog box opens to select a file.

3. Select the file to upload.

The file displays in the Upload File\* box.

4. Click the **Upload** button.

The ONE system displays the upload progression in popup messages and the status on the Assign Driver To Movement screen. For more information, see the "Uploading Files" section of the current version of the *NEO Online Help*.

### **2.12. Scheduling API to Support Confirming Soft Appointments** Overview

GLG 3.8.2 provides scheduling REST-based APIs that support carrier users' ability to confirm soft appointments created by shippers. Though this workflow existed previously via other integration methods, the new APIs provide more interface flexibility for carriers and shippers. Carrier users in the UI will not see any changes.

### **2.13. Shipment State Summary Widget**

#### Overview

GLG 3.8.2 adds a 30-day summary of shipments in the Shipment State Summary widget. The widget displays the counts of shipments in the Tendered, Confirmed, Pick Ready, In-Transit, Delivery Ready, Received, and Closed states as shown below. When users click any of the states, the state report opens and shows the shipments and related information. Previously, the reports were not accessible from the widget, but the new functionality allows users to view more details of the shipments with a single click. This provides quicker and easier access to shipment information for each state.

### **2.13.1. Instructions**

Users can access shipment state reports from the Shipment State Summary widget.

#### **Complete the following steps to use the Shipment State Summary widget to view shipment state counts and reports:**

<span id="page-60-0"></span>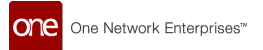

Click a shipment state on the Shipment State Summary Widget found on the GLG NEO dashboard.

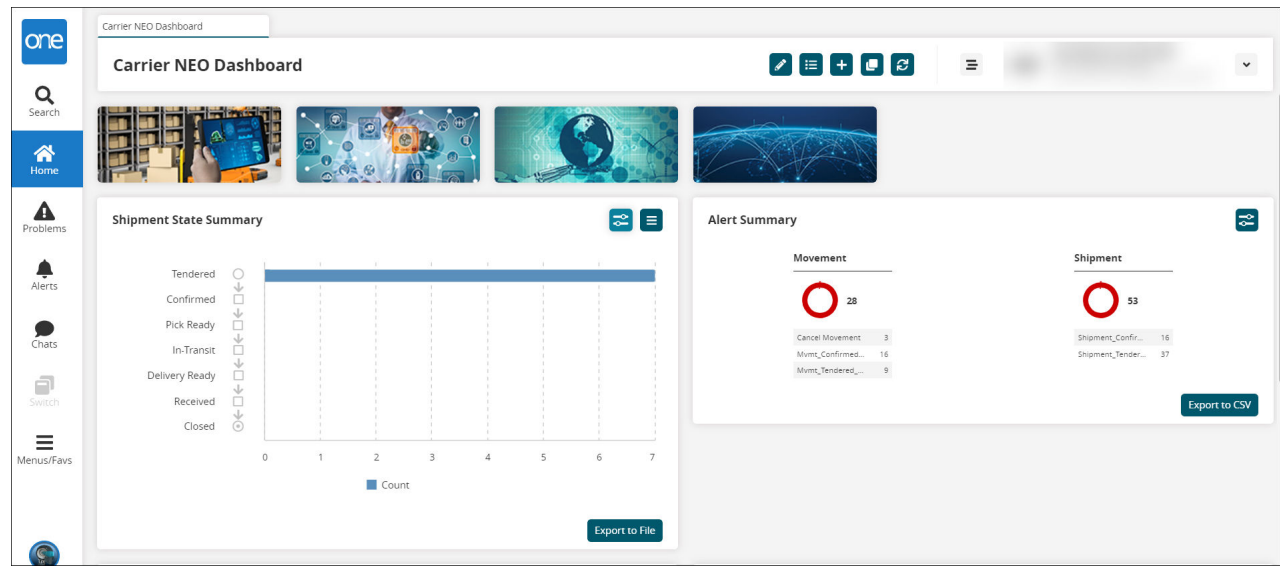

The report for shipments in that state displays.

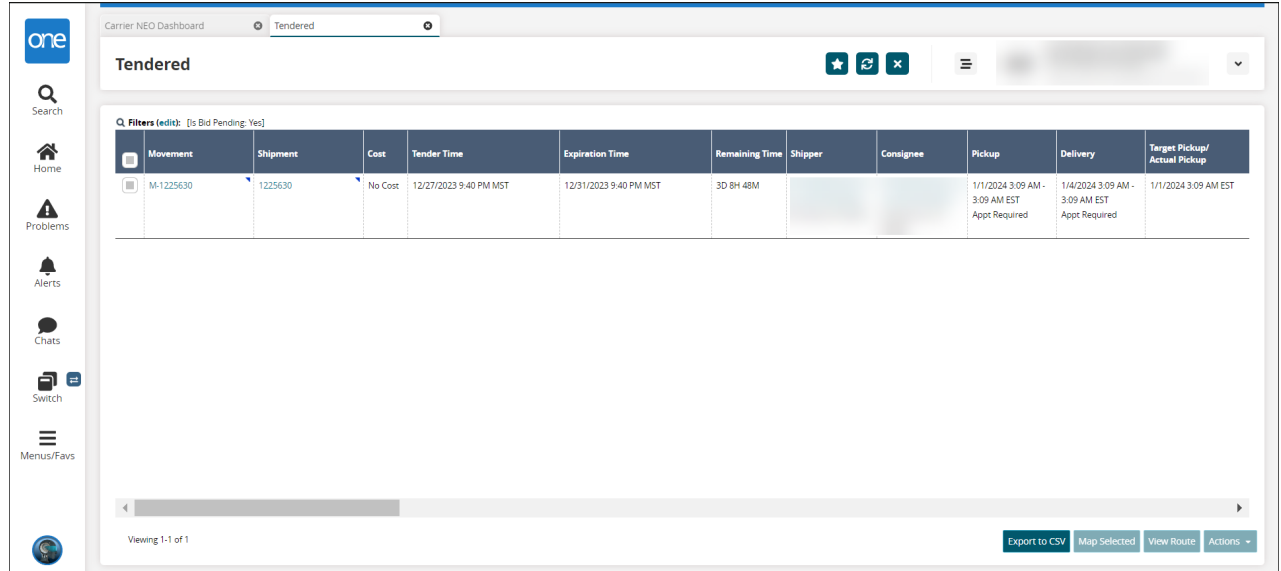

# **3. Bug Fixes**

### **3.1. Push Notification Alert Is in English for User Preferences in Other Languages – PDS-62770**

<span id="page-61-0"></span>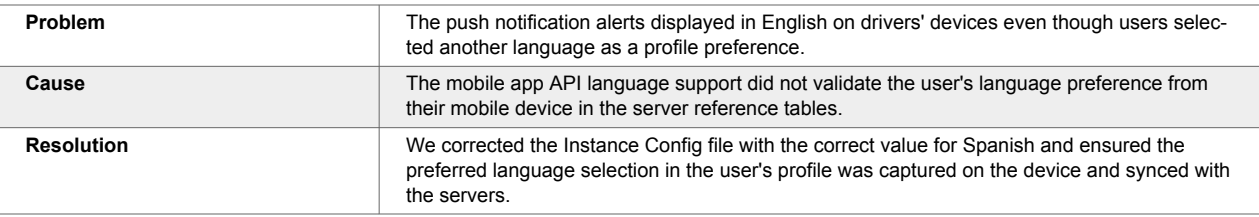

### **3.2. Mobile App Allows Driver to Pickup Shipments/Movements No Longer Assigned to Them — PDS-31819**

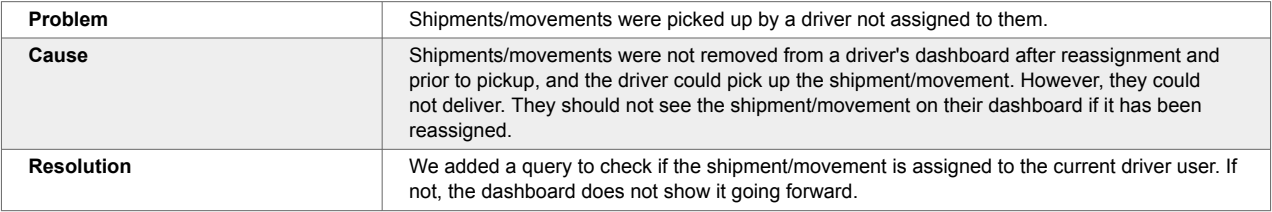

# **4. Revision History**

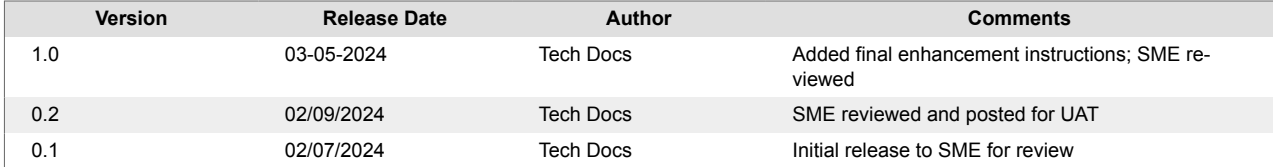